# 【東京都知財戦略導入助成事業】 電子申請マニュアル

~対象助成事業~ 外国著作権登録費用助成事業

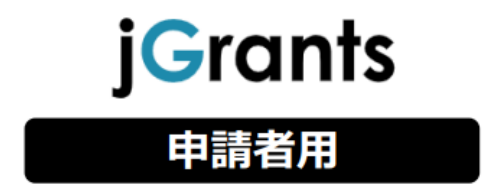

公益財団法人東京都中小企業振興公社 東京都知的財産総合センター

Ver1.0\_20240405

# **目次**

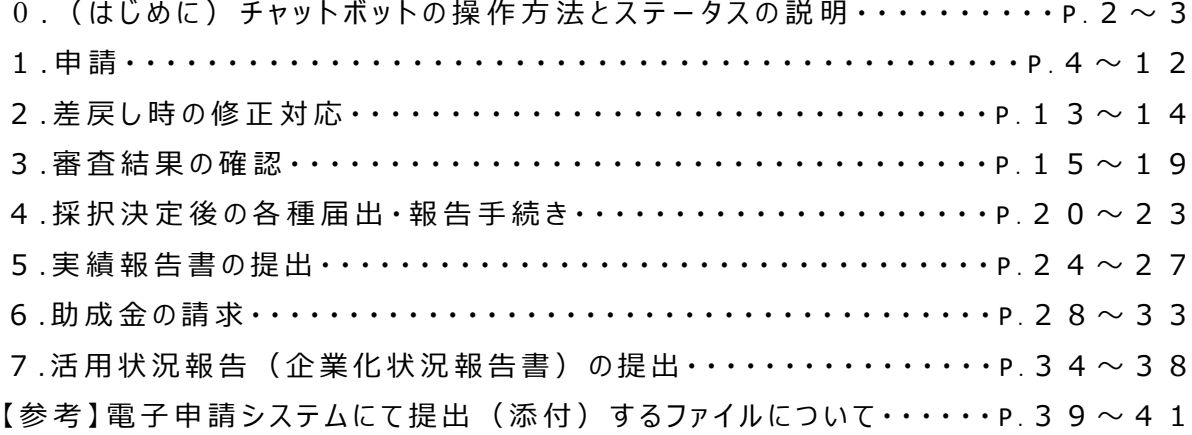

## **0.(はじめに)チャットボットの操作方法**

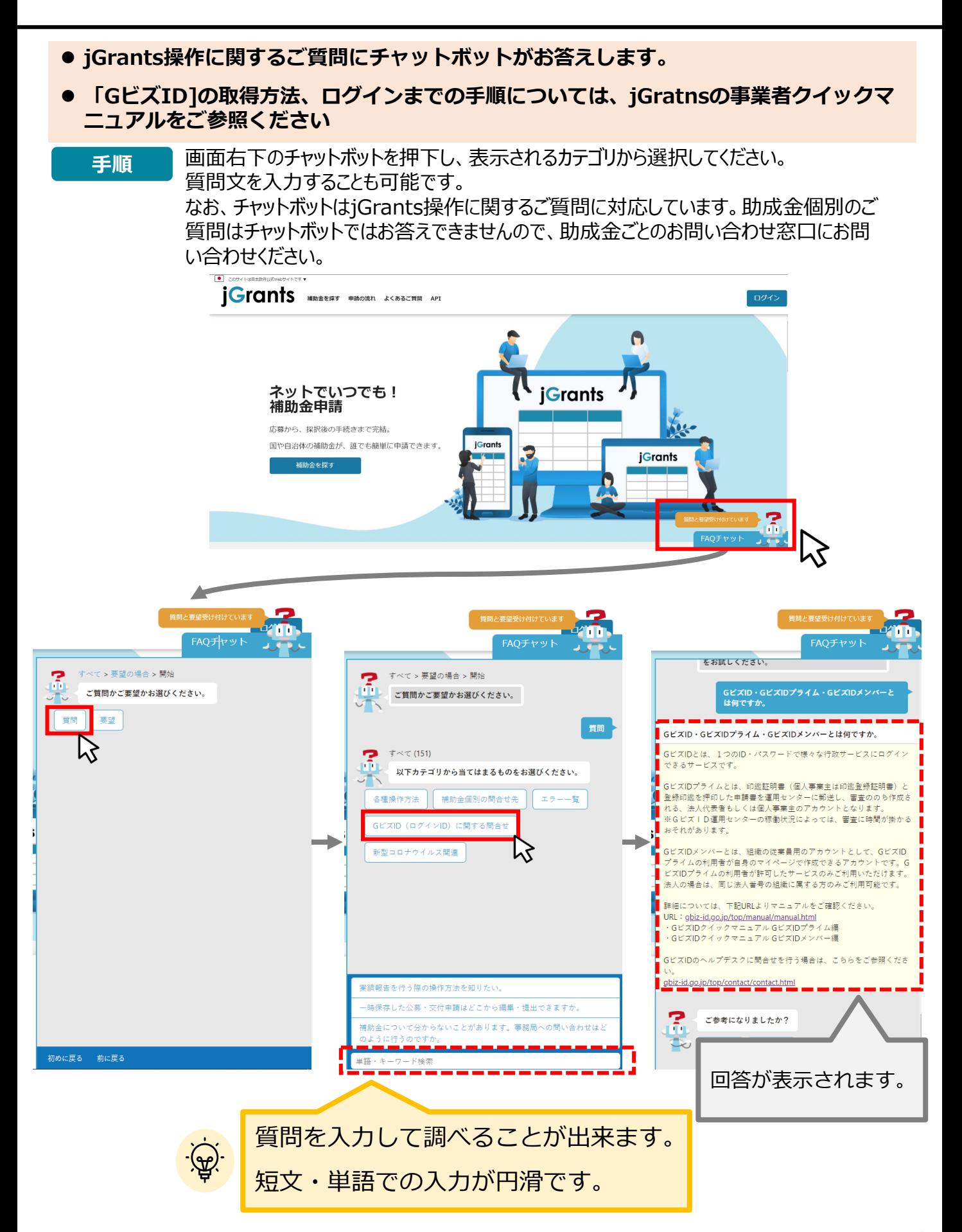

**0.(はじめに)申請等の流れとステータス**

### **申請等の流れは以下のとおりです。**

### **■申請等の流れ**

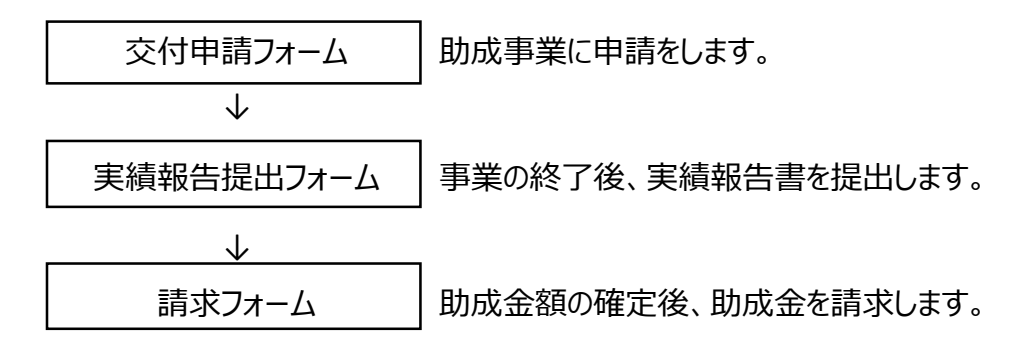

### **■手続一覧**

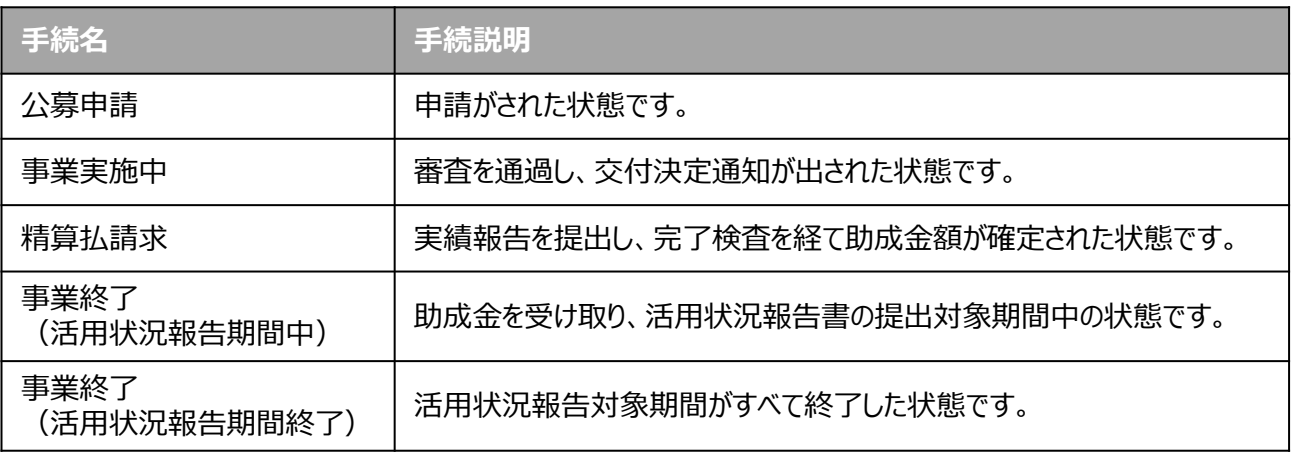

### **■ステータス一覧**

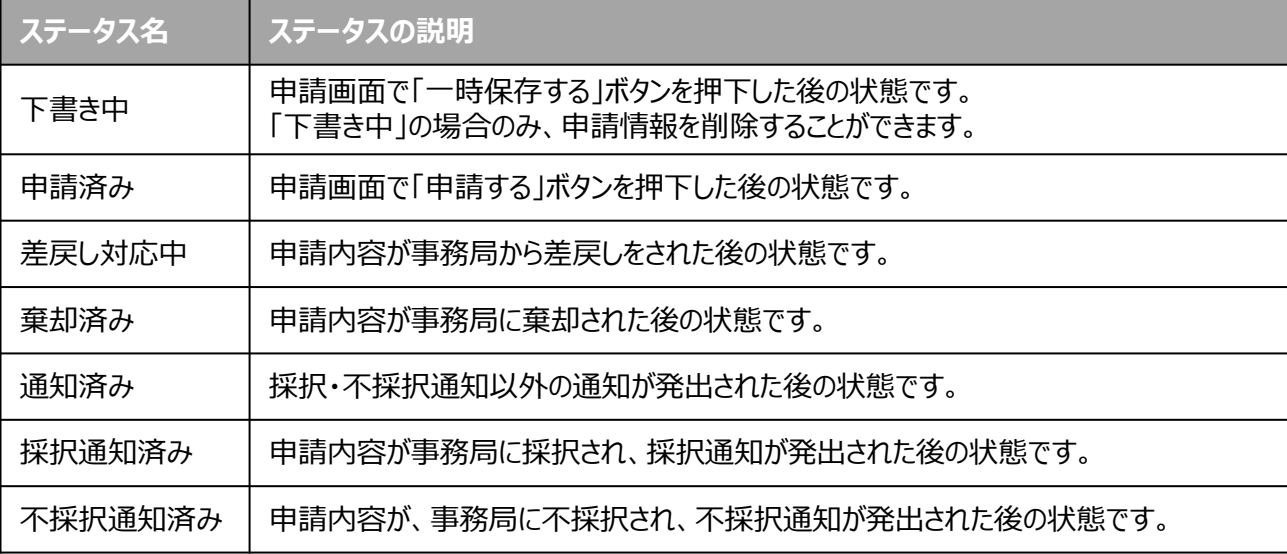

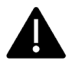

- **1.申請 (1)申請書類の準備**
- **申請に必要な資料の準備をします。**

**手順1**

**下記URLより、申請する助成事業ごとの申請書及び募集要項をダウンロー ドします。**

**■東京都知的財産総合センター 助成事業トップページURL https://www.tokyo-kosha.or.jp/chizai/josei/index.html**

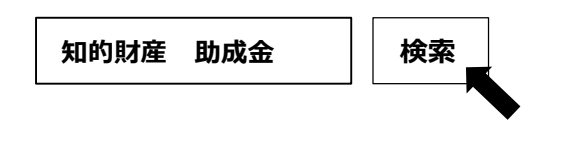

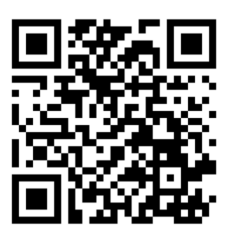

**申請書を作成し、必要書類を準備します。 助成事業ごとの必要書類は募集要項を参照してください。 手順2**

**1.申請 (2)申請フォームへのアクセス**

**手順63 下記のURLより申請フォームへアクセスします。**

**■Jグランツ**

**東京都知財戦略導入助成事業 申請フォームURL**

**https://www.jgrants-portal.go.jp/subsidy/a0W5h00000MnjbOEAR**

### **①上記申請フォームURLへアクセスし、「ログインして申請する」を押下してください。**

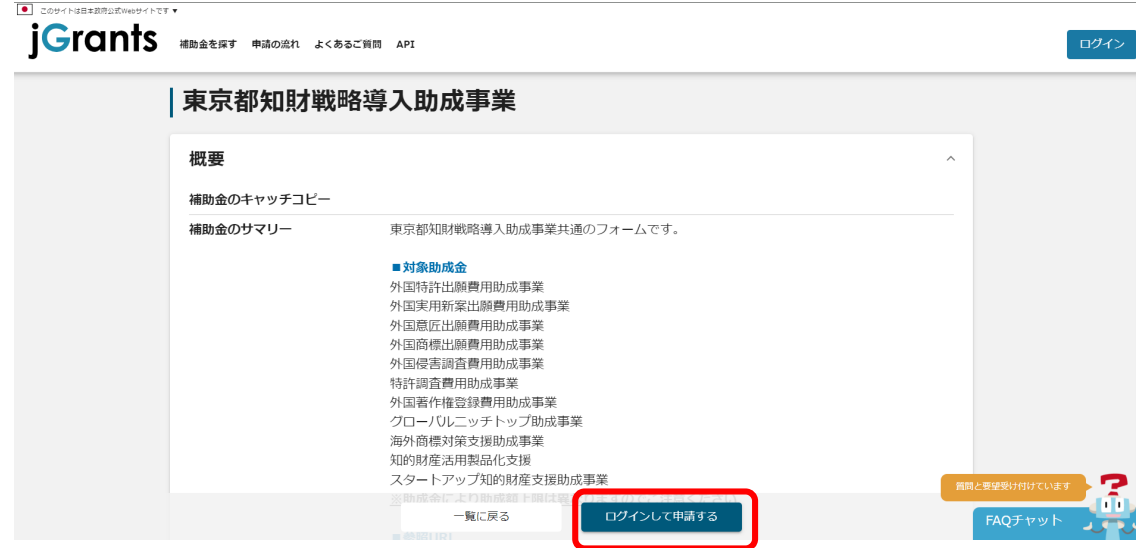

## **②GビズIDプライムアカウントでログインしてください。**

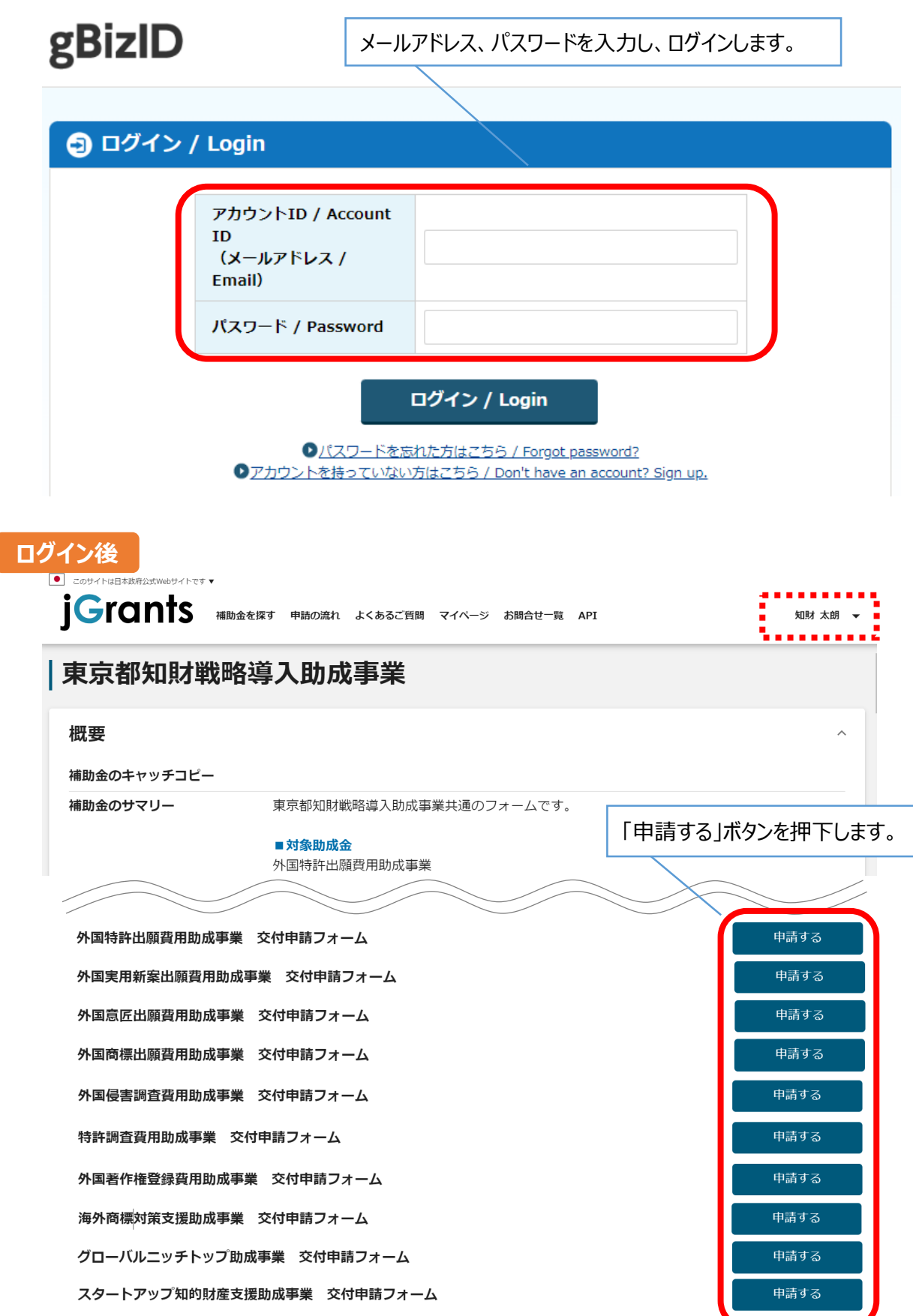

### **手順4 申請フォーム画面から必要事項を入力し、提出書類をアップロードします。**

**事業者基本情報**

必須項目です

#### 事業者基本情報

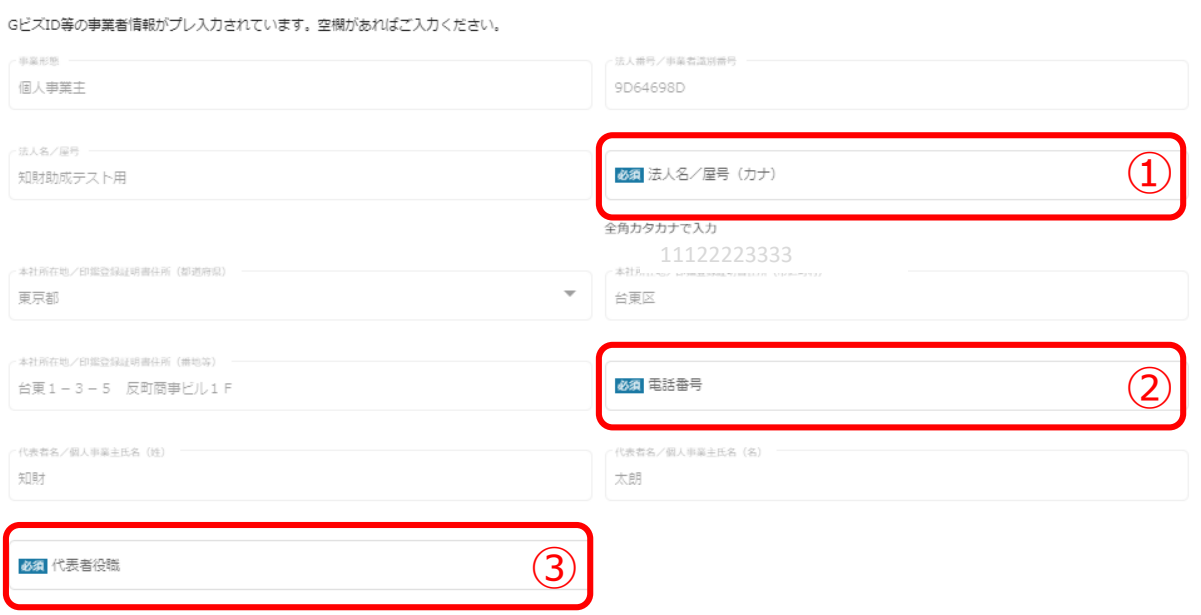

### **すべて入力必須項目です。**

**特に、②はプレ入力されませんので入力してください。**

**(①及び③の項目は、画面右上の「自社情報の確認・編集」で事前入力いただければ、 以後は自動転記されます)**

**それ以外の項目は、GビズID等の事業者情報が転記されるため、申請画面での編集が できません。編集の必要がある場合は「Gビズサイト」にて編集を行ってください。**

## **申請担当者の連絡先**

必須項目です

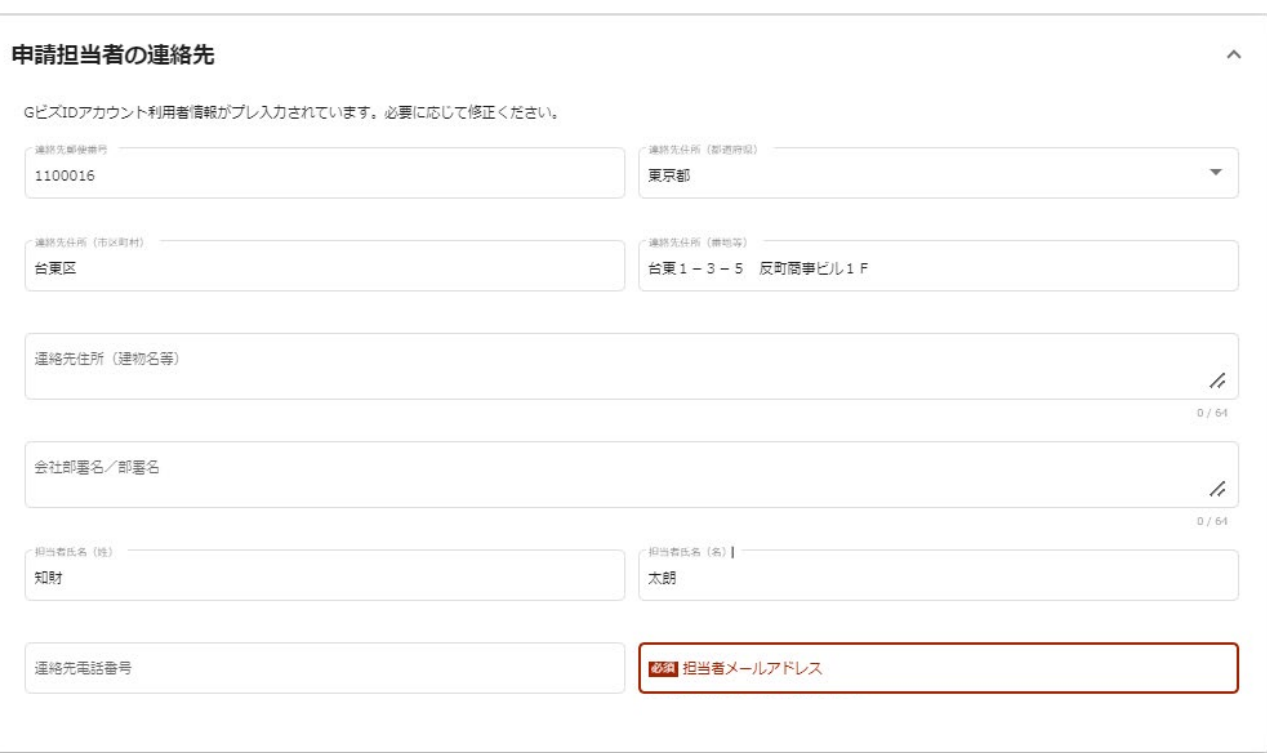

**採択・不採択通知や不明点・修正箇所が生じた場合、原則、Jグランツを通してご 連絡しますが、必要に応じて、こちらに登録いただいた宛先にご連絡する場合があ ります。記載されたメールアドレスと本事業のご担当者のメールアドレスが異なる 場合は、変更してください。**

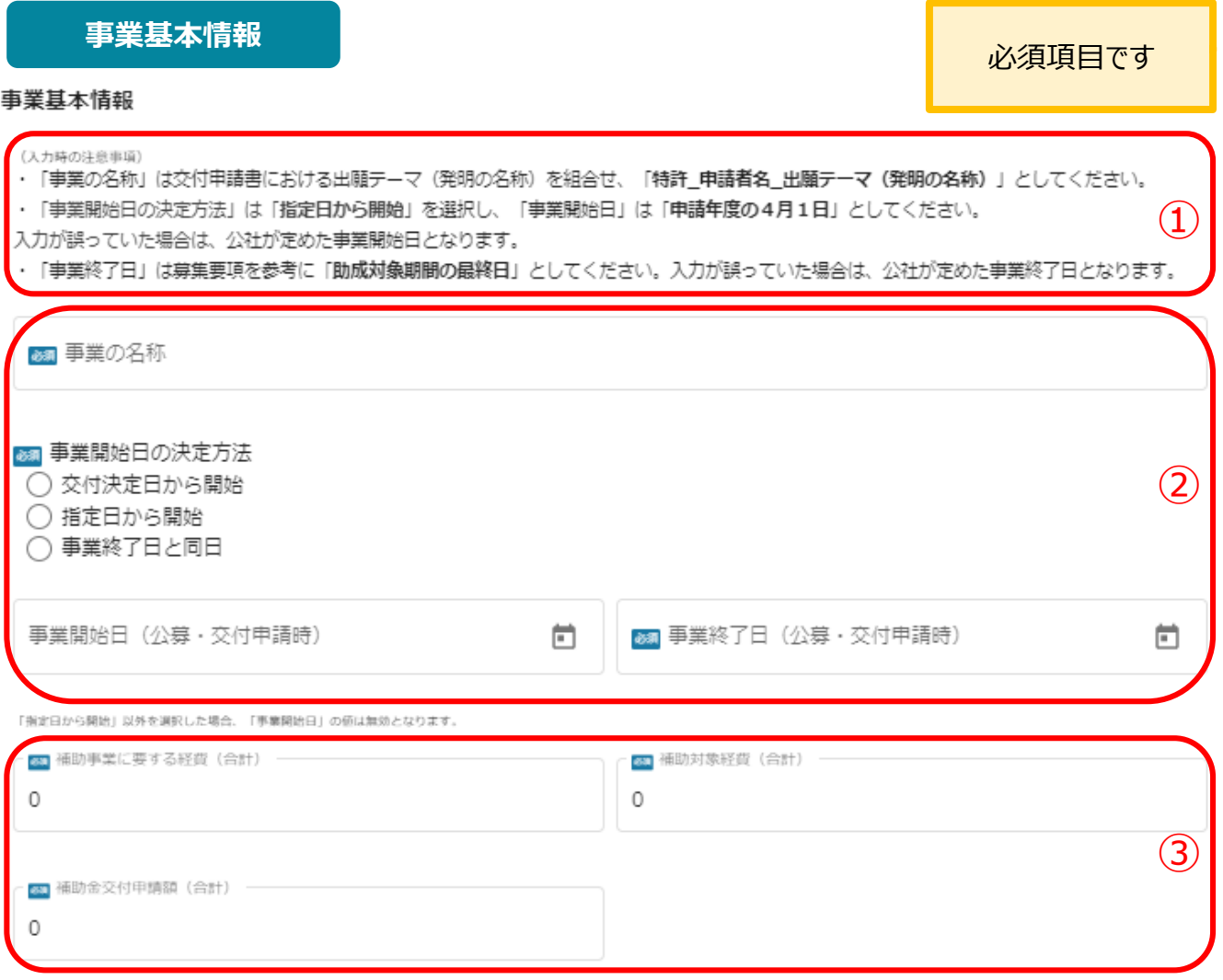

「補助事業に要する経費(合計)」「補助金交付申請額(合計)」「補助対象経費(合計)」は半角数字で入力ください。半角数字以外は入力できません。

**※①をよくお読みいただき、入力基準に従って②の各項目を入力してください。 ※③は半角入力が必須です。交付申請書の内容に従って金額を円単位で入力してく ださい。**

### **中小企業要件を満たすことの宣誓**

中小企業要件を満たすことの宣誓

必須項目です

必須 1. 本事業で定める中小企業に該当することを宣誓した上で申請します。

◯ はい

いいえ(申請していただくことができません)

**中小企業とは、次に該当するもので、大企業が実質的に経営に参画していない者を 指します。詳しくは各助成事業の募集要項「申請要件」を参照してください。**

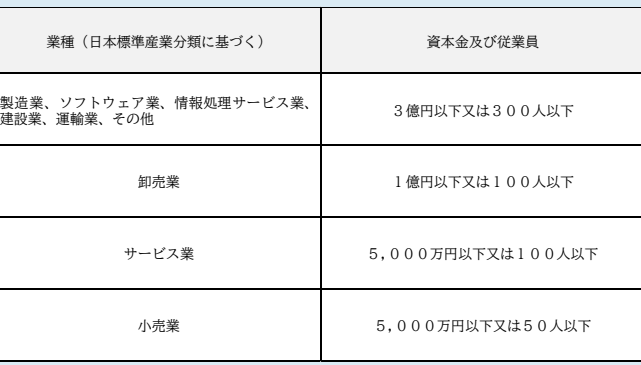

#### **利用規約**

利用規約

必須利用規約に同意する ∩ はい 同意いただけない場合、申請できません。

利用規約 プライバシーポリシー

必須項目です

**デジタル庁が提供するJグランツの利用規約です。利用規約に同意される場合は、 「はい」のラジオボタンを押下してください。利用規約に同意いただけない場合は、助成金の 申請を行うことができませんので、ご注意ください。**

### **提出書類**

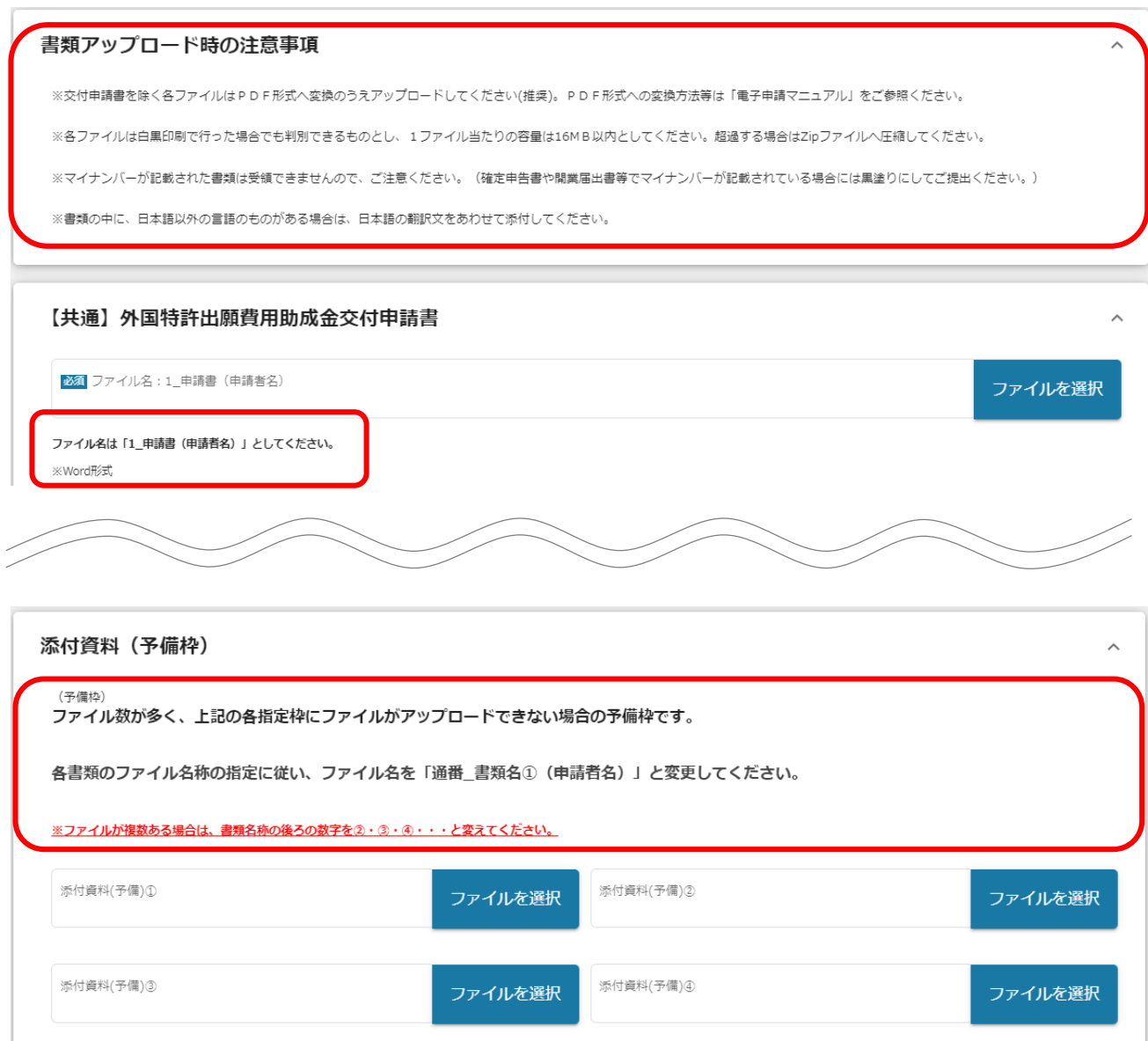

**書類アップロード時の注意事項や提出書類ごとの説明をよくお読みいただき、必ず指定された ファイル名称に変更してから 「ファイルを選択」によりアップロードしてください。 なお、各ファイルは白黒印刷で行った場合でも判別できるものとし、1ファイル当たりの容量は 16MB以内としてください。超過する場合はZipファイルへ圧縮してください。**

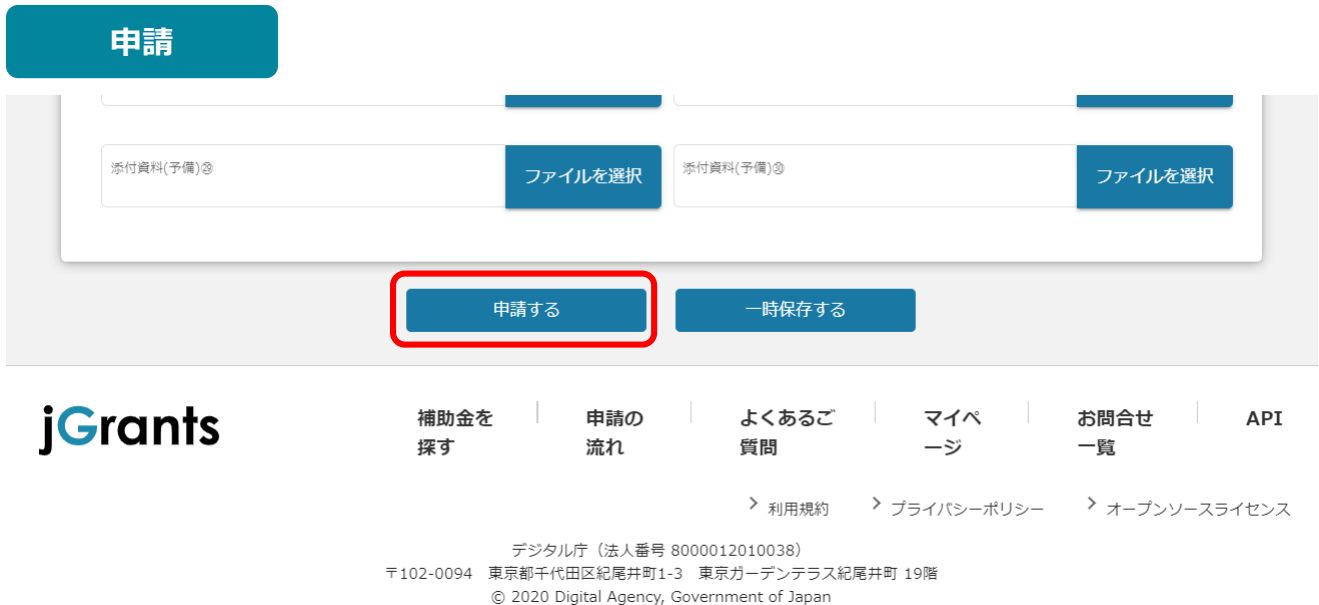

**最後に、入力やアップロードした書類の内容、ファイル名称等をよくご確認いただき、「申請する」を 押下してください。**

**一旦申請した後は、申請内容の変更・削除はできません。必要に応じて、助成金事務局より申請 を差戻して修正をお願いする場合があります。**

#### **申請済みメールの確認**

補助金申請が提出されました(OOO (事業の名称):「東京都知財戦略導入助成事業」)

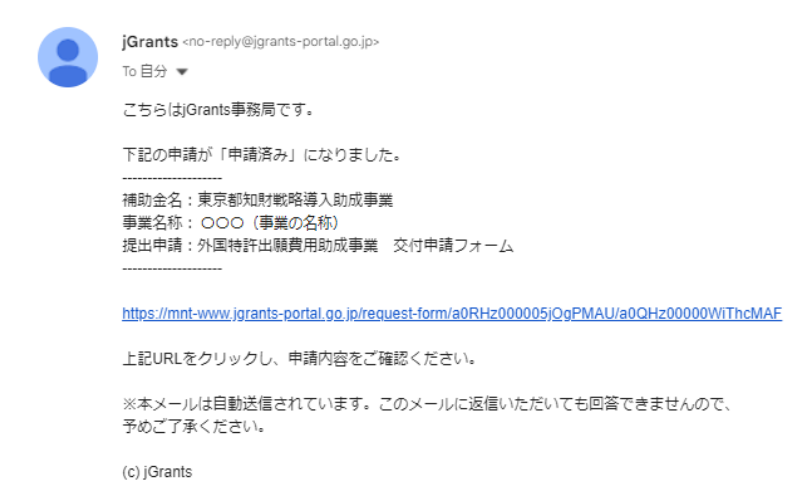

**申請手続きが完了すると、あらかじめJグランツに登録されたメールアドレスへ「申請済み」の通知 メールが届きます。**

## **2.差戻し時の修正対応**

**● 申請内容に不備があると、事務局から差戻しがある場合があります。** 

**事務局より差戻しがあった場合は内容を確認し、修正後に再申請を行ってください。**

**事務局より差戻しがあった場合は、Jグランツに登録されたメールアドレス へ通知メールが届きます。 はじめに**

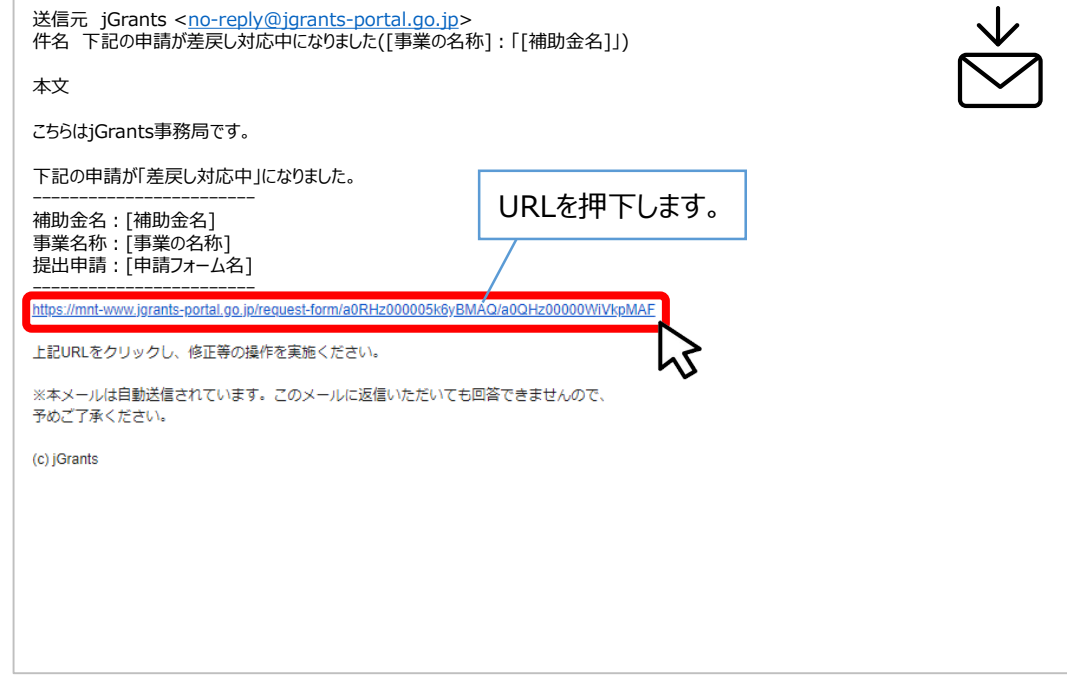

### **手順1 通知メールに記載されたURLを押下し、ログインします。**

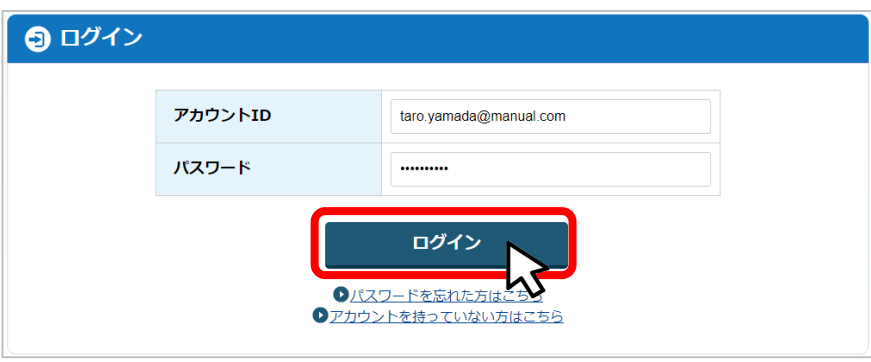

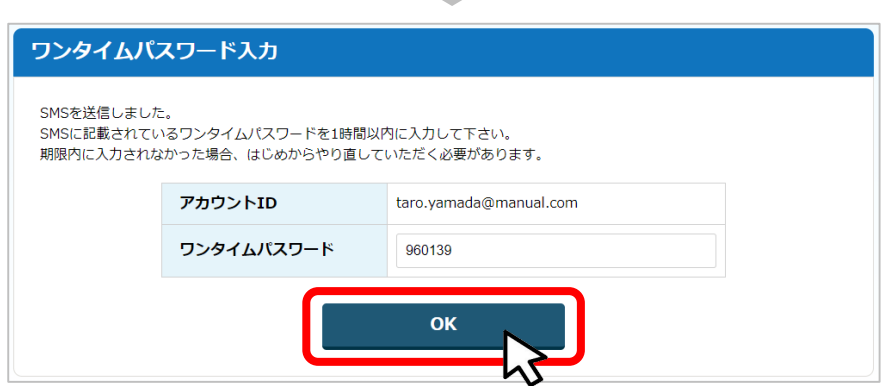

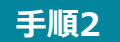

**申請フォーム画面が表示されますので、差戻しコメントがある場合はそちらに従 い、必要に応じて修正を行います。編集した内容を確認し、「申請する」を押下 します。**

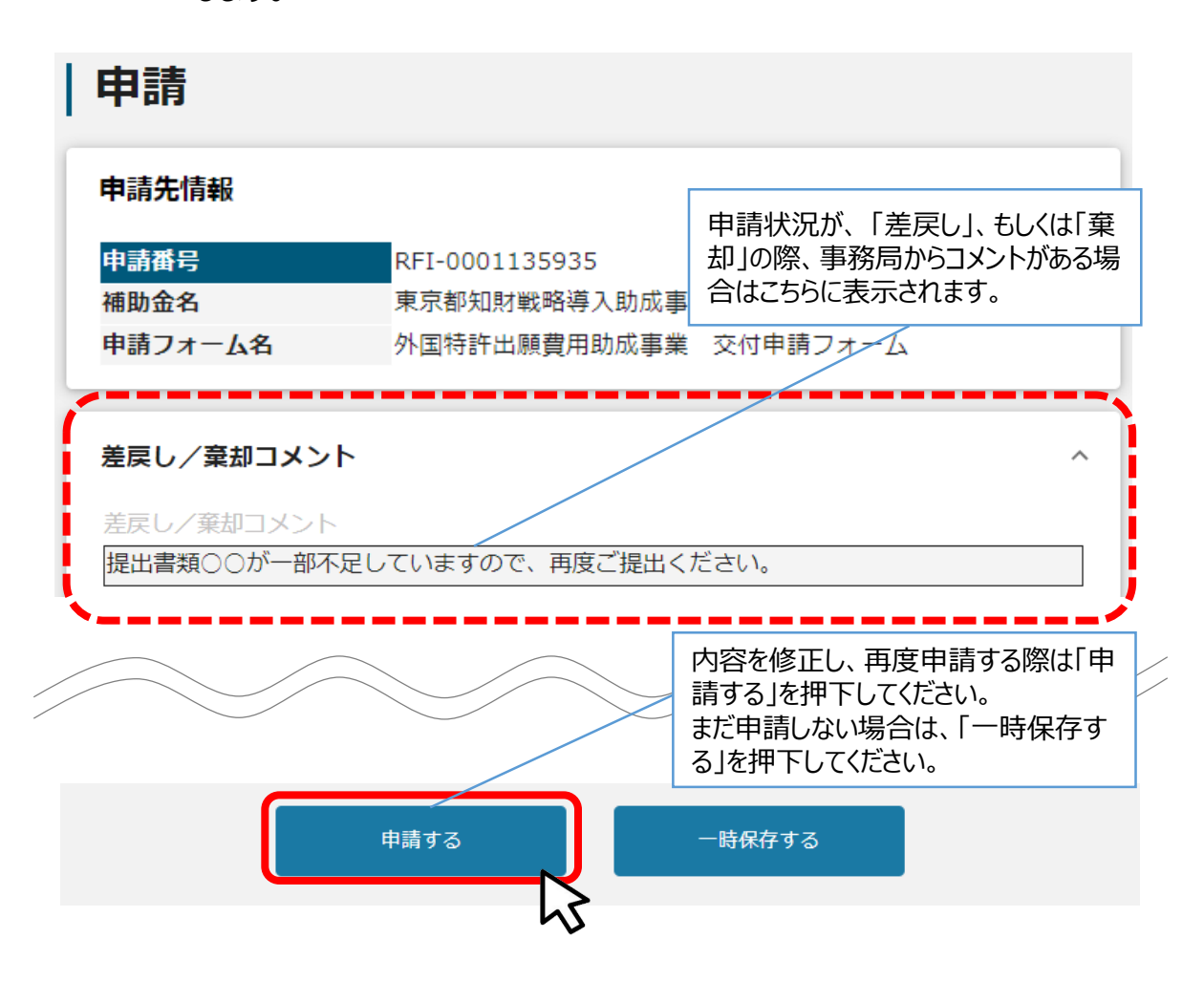

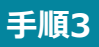

**「申請する」ボタンを押下すると確認を促す画面が表示されます。入力内容に誤 りが無いことを確認後、「申請する」ボタンを押下してください。 手順<sup>3</sup>**

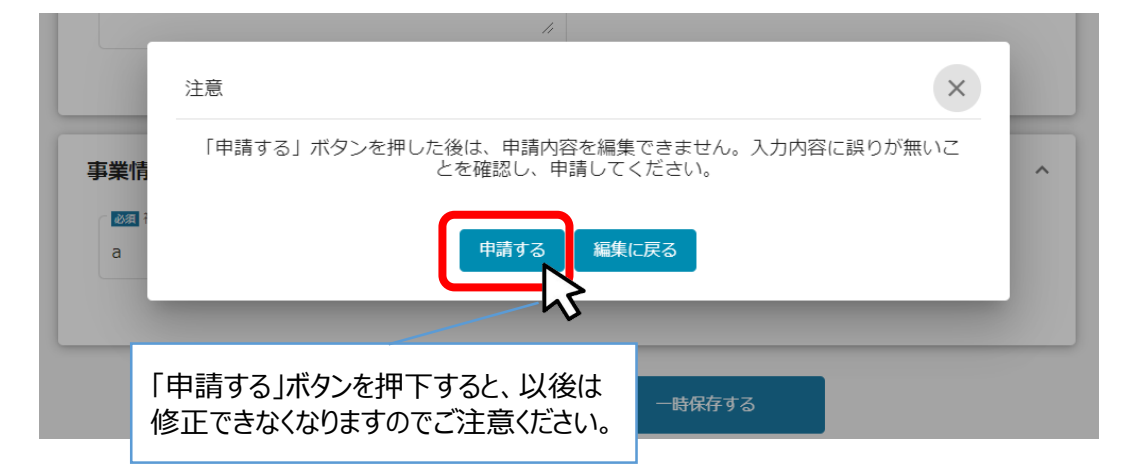

### **3.審査結果の確認 (1)通知メールの確認**

## **● マイページから、審査結果の確認を行います。** 送信元 jGrants <[no-reply@jgrants-portal.go.jp>](mailto:no-reply@jgrants-portal.go.jp) 件名 下記の申請が採択通知済みになりました([事業の名称]:「[補助金名]」)) 本文 こちらはjGrants事務局です。 下記の申請が「[採択通知済み]になりました。 ーーーーーーーーーーーーーーーーーーーーーーーー 補助金名:[補助金名] 事業名称:[事業の名称] 提出申請:[申請フォーム名] ーーーーーーーーーーーーーーーーーーーーーーーー 以下のURLより、詳細をご確認ください。 ott<mark>ups.//filfil-www.jgrafils-portal.go.jp/requ</mark> LED IIDLを方しま<del>方にますが</del>業齢 上記ofにピンフフし、設当<del>(M</del>osaires ※本メールは自動送信されています。このメールに返信いただいても回答できませんので、 キャンプ インター・ショップ アイディング アイディング (c) jGrants **事務局より審査結果の通知があった場合は、Jグランツに登録されたメー ルアドレスへ通知メールが届きます。 はじめに** ※下記は採択通知済みの通知メール文面 「事業の状況を確認する場合」のURLを押下します。

### **手順1 通知メールに記載されたURLを押下し、ログインをします。**

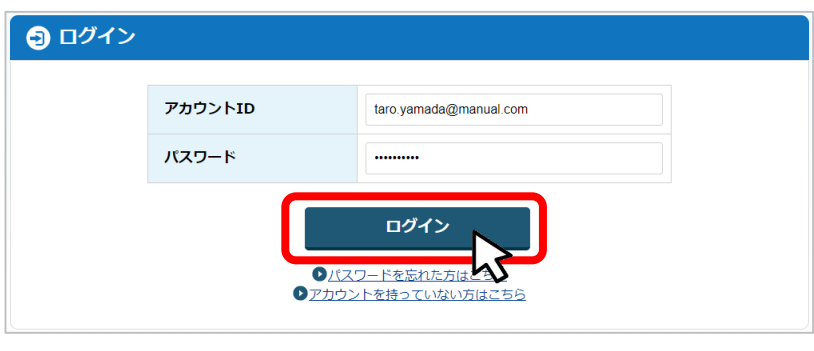

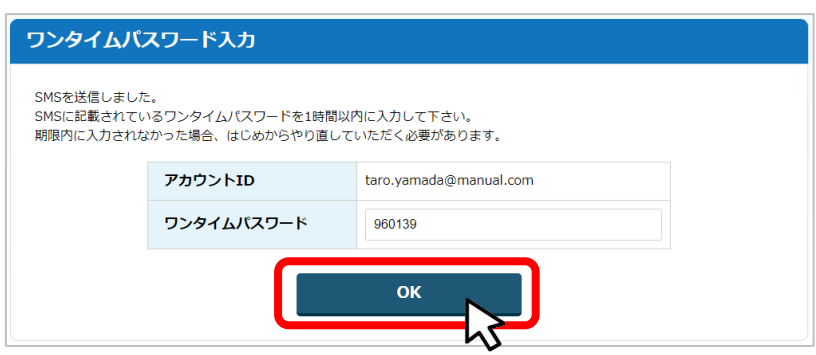

**Carl Carl** 

### **3.審査結果の確認 (2)交付決定の場合**

**手順1 「担当者メールアドレス」に届いた通知メールから事業の状況を確認してください。**

#### 事業の詳細 補助金 東京都知財戦略道入助成事業 事業 [事業の名称] 「交付決定通知書.pdf」等の 各種ファイル名を押下し、添付 手続き 事業実施中 「文書表示」ボタンを押下し、 内容を確認します。 通知内容を確認します。 作成済みの申請 ※下書き中の申請は下表のリンクから申請してください。 申請完了日 申請 申請状況 通知文書 (文面) 通知文書添付ファイル 申請番号 下書き削除 時 外国著作権登録費用助成事 2024年3月13日 文面表示 <mark>事務の手引き.pdf</mark><br>交付決定通知書.pdf 採択通知済み RFI-0001135994 交付申請フォーム 15:04

### **①通知文書(文面)をご確認ください。**

知財助成テスト用 知財 太朗 様

#### 令和6年度 **「申請助成事業名]申請に係る**

#### 審査結果のお知らせについて

貴社ますますご清栄のこととお慶び申し上げます。

この度は、本助成事業にご申請いただきまして誠にありがとうございました。

さて、厳正なる審査の結果、貴社の申請がすべての審査を通過し、助成対象として採択されましたの でお知らせいたします。

交付決定通知書および事務の手引きを本通知に添付しておりますので、ダウンロードして大切に保管 していただきますようお願いいたします。

また、助成対象経費の要件等を記載しておりますので、必ず記載内容をよくご確認のうえ助成事業を <u>遂行していただけますようお願い申し上げます。</u>

近年、実績報告時の書類不備が大変多くなっております。ご不明な点がありましたら、東京都知的財 産総合センターの助成金担当までお気軽にお早めにお問い合わせ下さい。

### **3.審査結果の確認 (2)交付決定の場合**

### **②通知文書添付ファイルをご確認ください。 添付ファイルには「交付決定通知書」「事務の手引き」等の書類があります。 各ファイルをダウンロードし、自社でデータ保管してください。**

### **交付決定通知書**

第2号様式 (第8条関係)

○東中事知第〇〇〇号

年 月 日

知財工業株式会社

代表取締役 知財 太郎 様

公益財団法人東京都中小企業振興公社

令和〇年度 「申請助成事業名】助成金交付決定通知書

※交付決定通知書に記載の金額は、申請内容に基づき審査を行った結果、助成の対象 とできる上限額を決定したものであり、事業完了後の最終的な助成金交付額(支払 額)を決定・保証するものではありません。

第1 助成金の内容

助成金の交付対象となる事業(以下「助成事業」という。)及びその内容は、申 請書の記載のとおりとする。

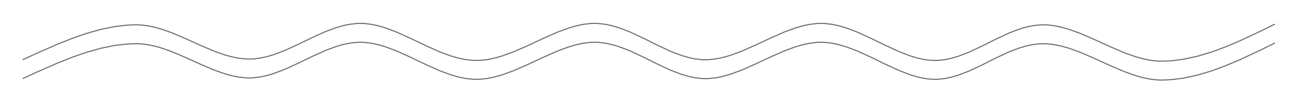

# **【注意】 助成事業の事務遂行にあたりご注意いただきたい事項等 を記載しておりますので、内容をよくご確認くださいま すようお願いいたします。**

### **②通知文書添付ファイルをご確認ください。 添付ファイルには「交付決定通知書」「事務の手引き」等の書類があります。 各ファイルをダウンロードし、自社でデータ保管してください。**

**事務の手引き**

## 令和〇年度

## [申請助成事業名] 助成金

# 【事務の手引き】

## ~助成事業の開始から完了まで~

○各種報告書類の取得方法

下記URLより、各種報告書類をダウンロードしてください。 ※令和2年度より各種報告書類の様式に一部改正しております。

令和〇年度の交付決定者は、必ず上記URLよりダウンロード してください。

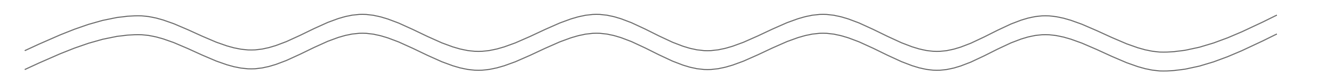

**【注意】 助成事業の事務遂行にあたりご注意いただきたい事項等 を記載しておりますので、内容をよくご確認くださいま すようお願いいたします。**

## **3.審査結果の確認 (3)不採択の場合**

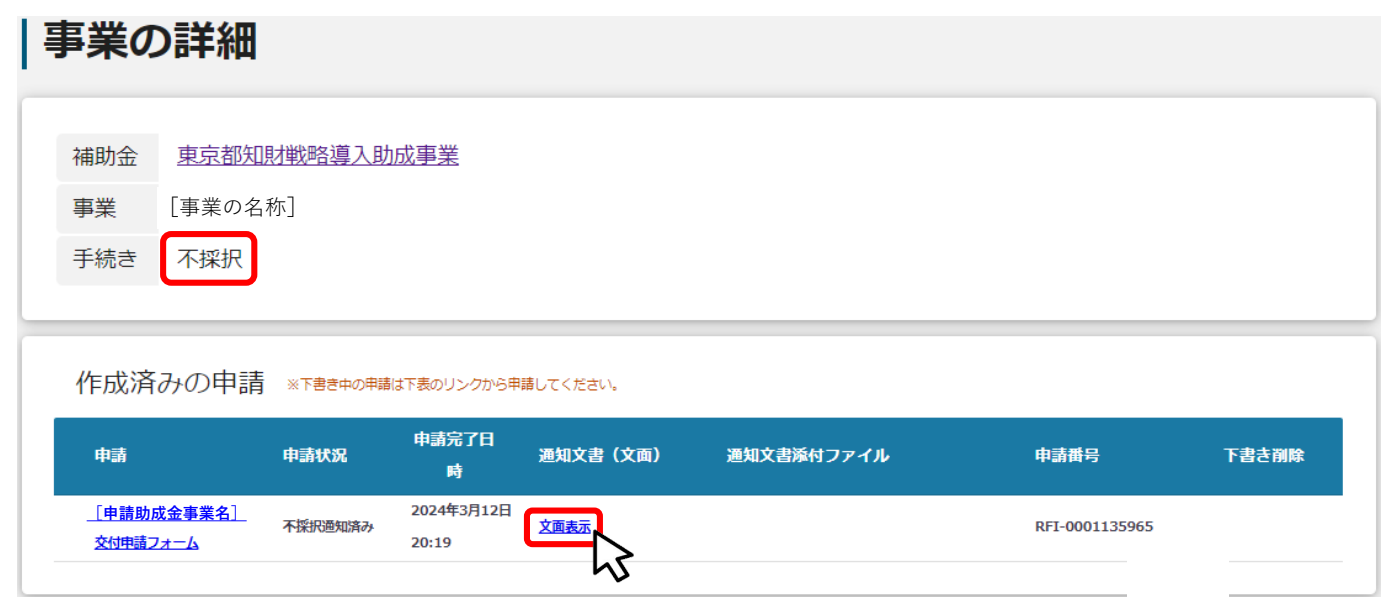

### **通知文書(文面)をご確認ください。**

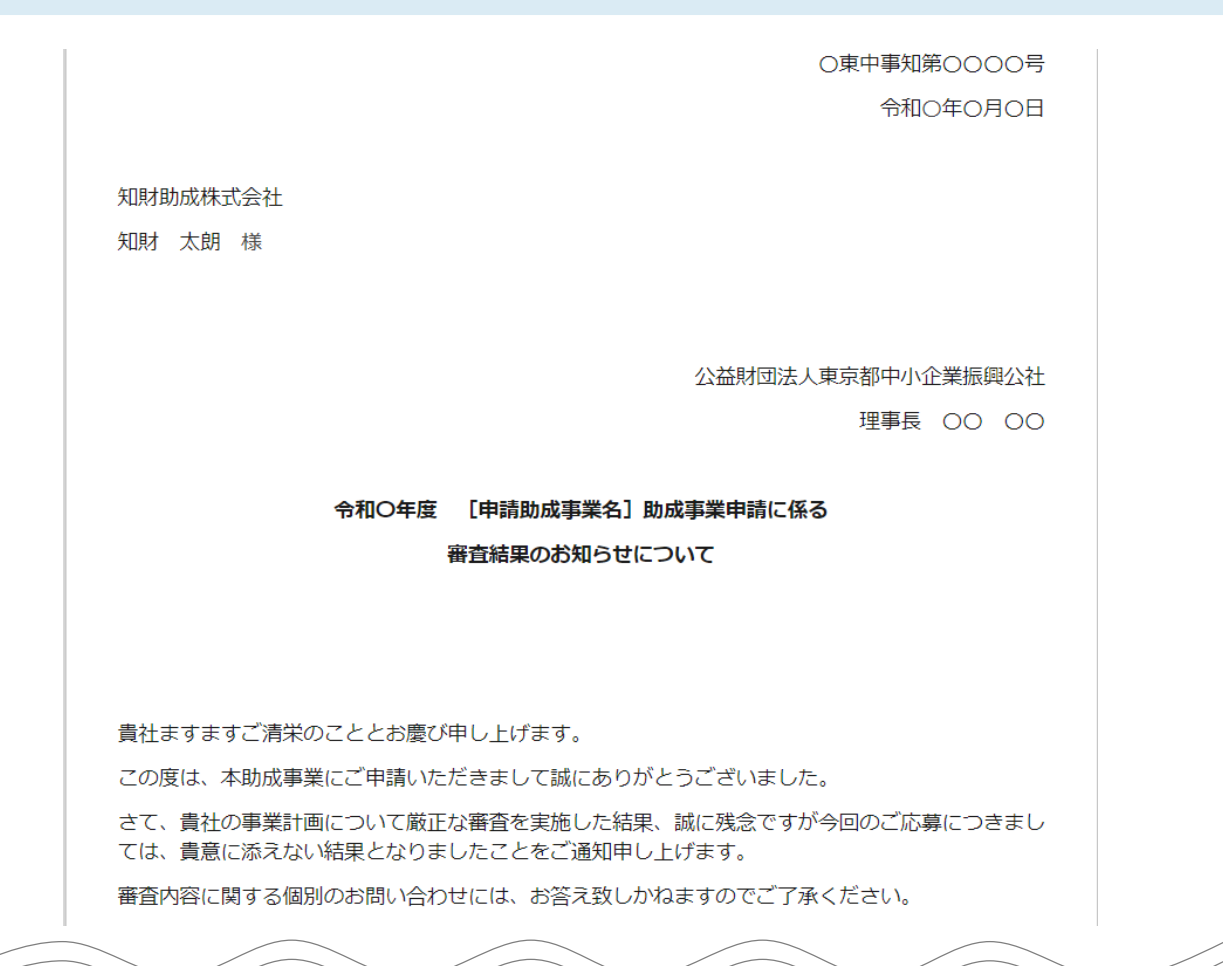

### **採択決定後の各種届出や報告手続きは「事業の詳細」ページから対応するフォームを選 択して行ってください。**

#### **採択決定後、以下のとおり各種届出や報告手続きが必要です。**

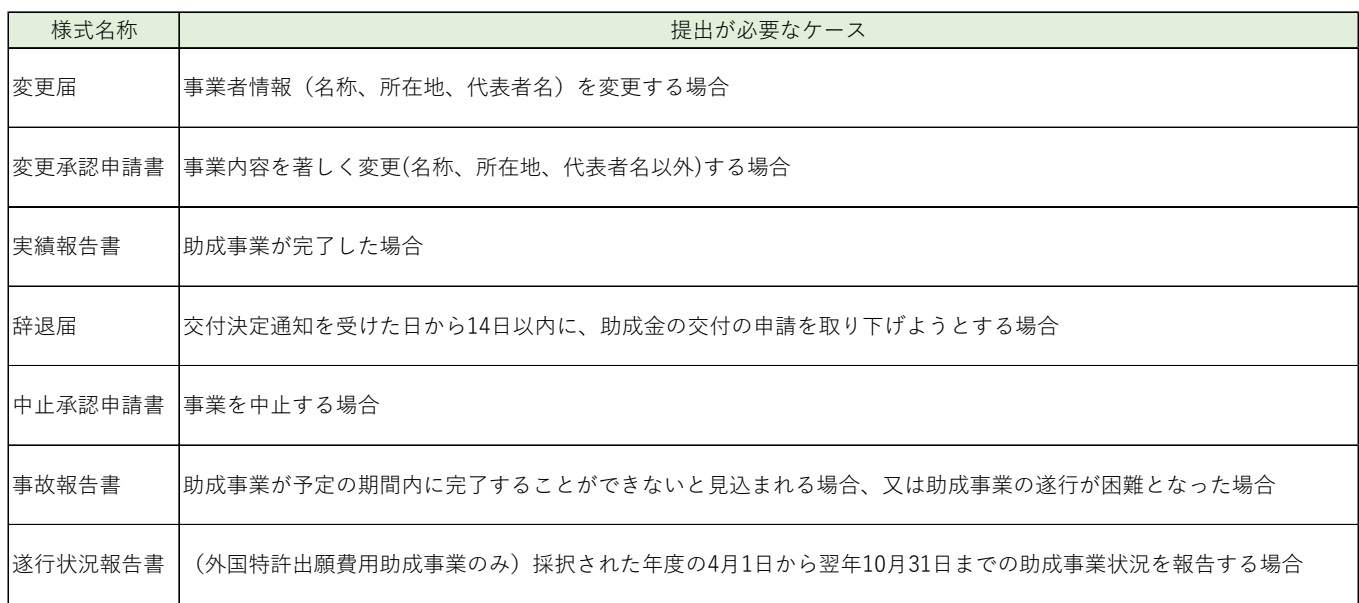

#### **事務の手引き記載の専用URLまたは採択された助成金毎のホームページから 各種報告書類の様式をダウンロードしてください。 手順1**

### **~事務の手引き記載の専用URLからのダウンロード~**

## 令和〇年度

[申請助成事業名] 助成金

## 【事務の手引き】

~助成事業の開始から完了まで~

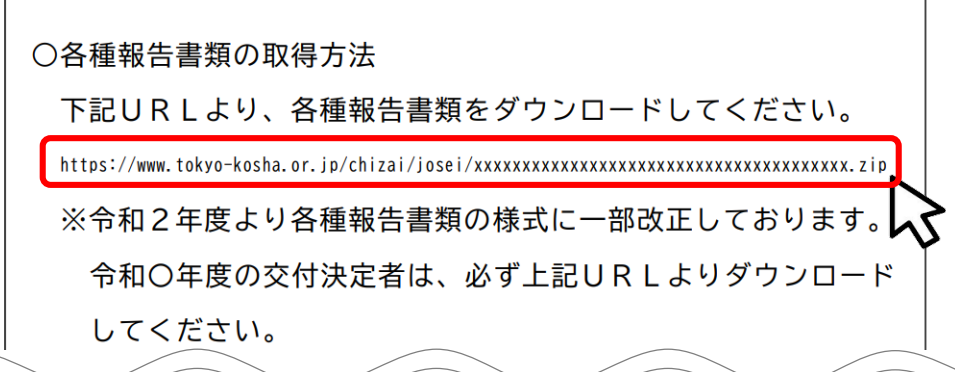

## **4.採択決定後の各種届出・報告手続き**

#### **事務の手引き記載の専用URLまたは採択された助成金毎のホームページから 各種報告書類の様式をダウンロードしてください。 手順1**

**~助成金事業ごとのホームページからのダウンロード~**

### **■東京都知的財産総合センター 助成事業トップページURL https://www.tokyo-kosha.or.jp/chizai/josei/index.html**

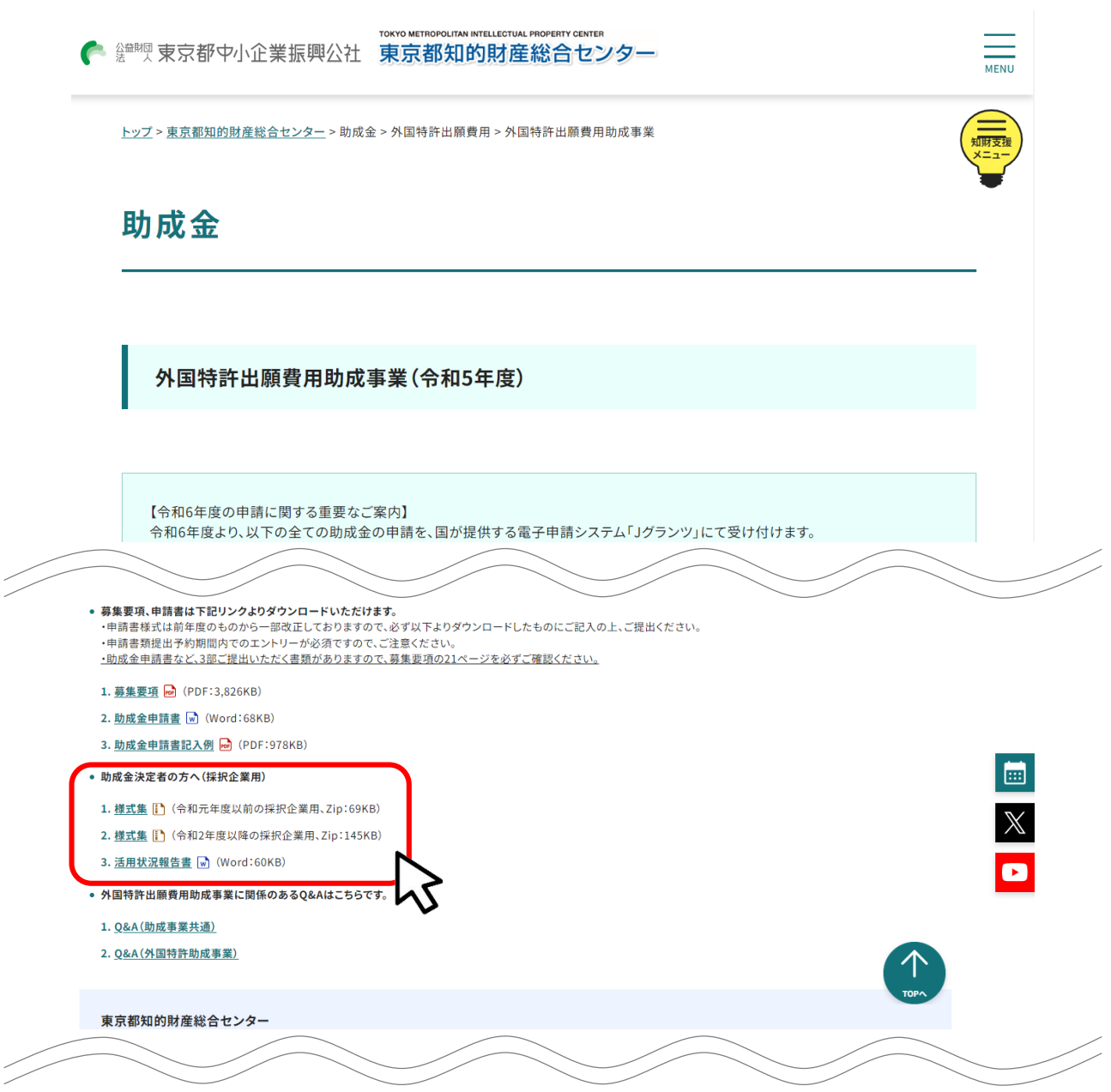

## **4.採択決定後の各種届出・報告手続き**

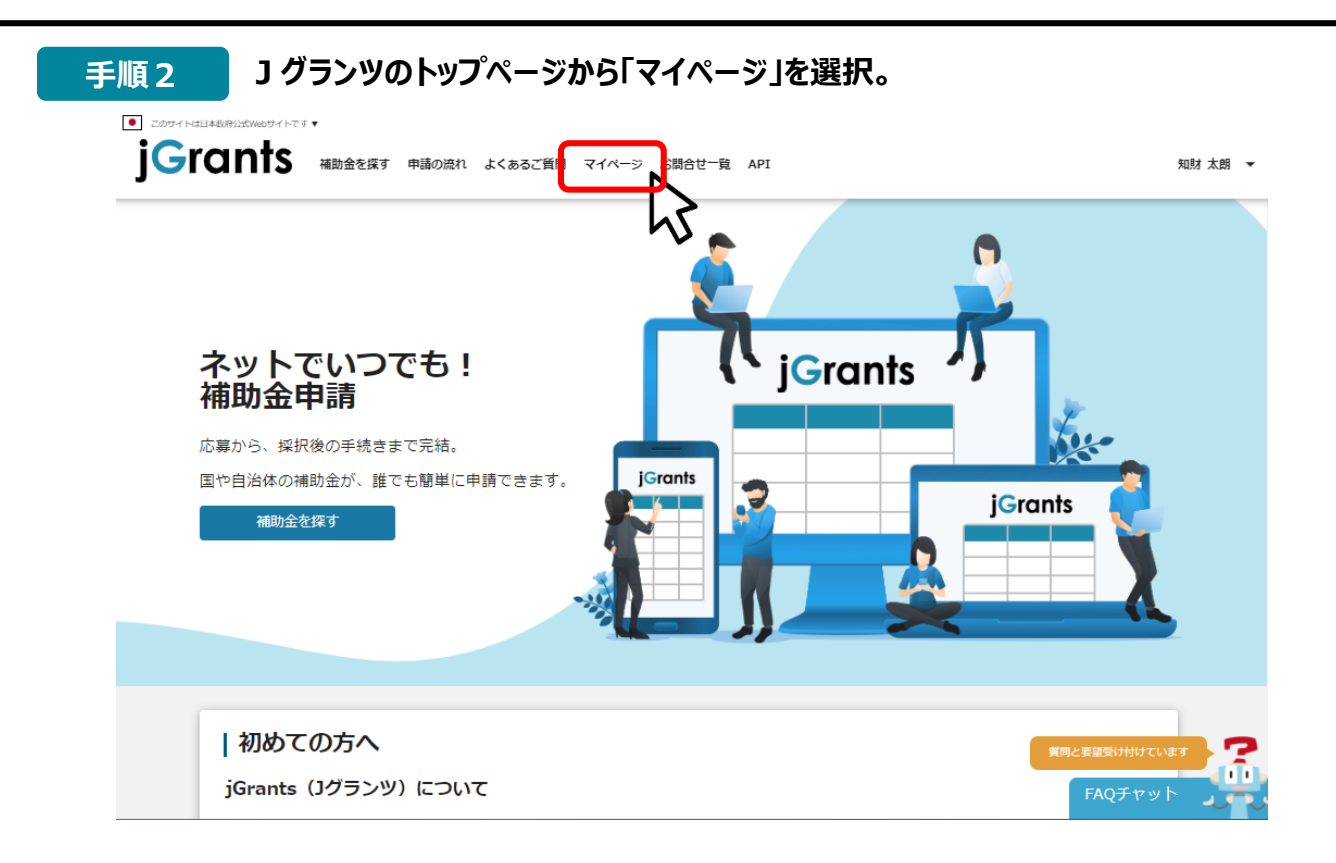

### **手順3 マイページの申請履歴から報告対象とする「[事業の名称]」を選択。**

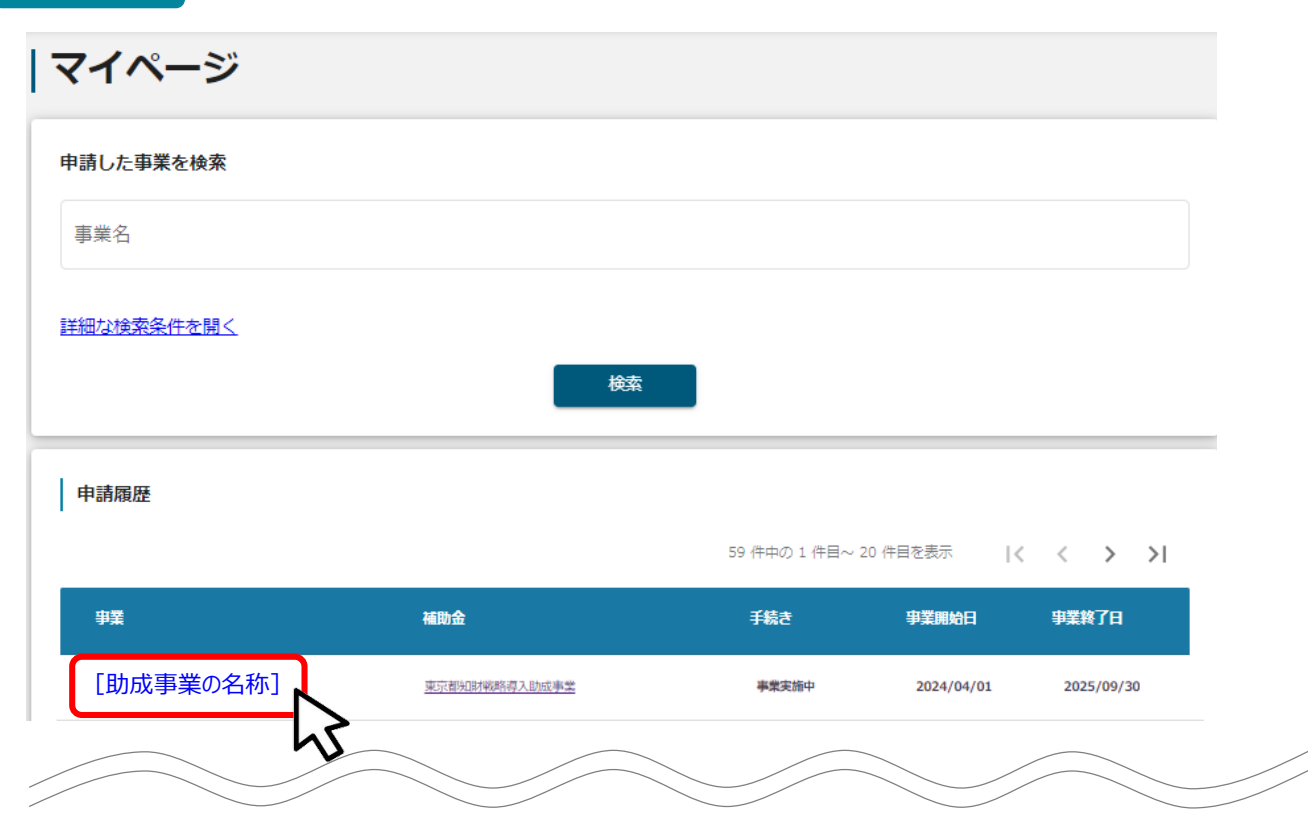

## **4.採択決定後の各種届出・報告手続き**

 $\overline{a}$  and  $\overline{a}$  and  $\overline{a}$ 

i.

#### **提出可能な申請から届出・報告するフォームの「申請する」を選択し、各種フォー ムの内容に従って入力、資料添付して申請。 手順4**

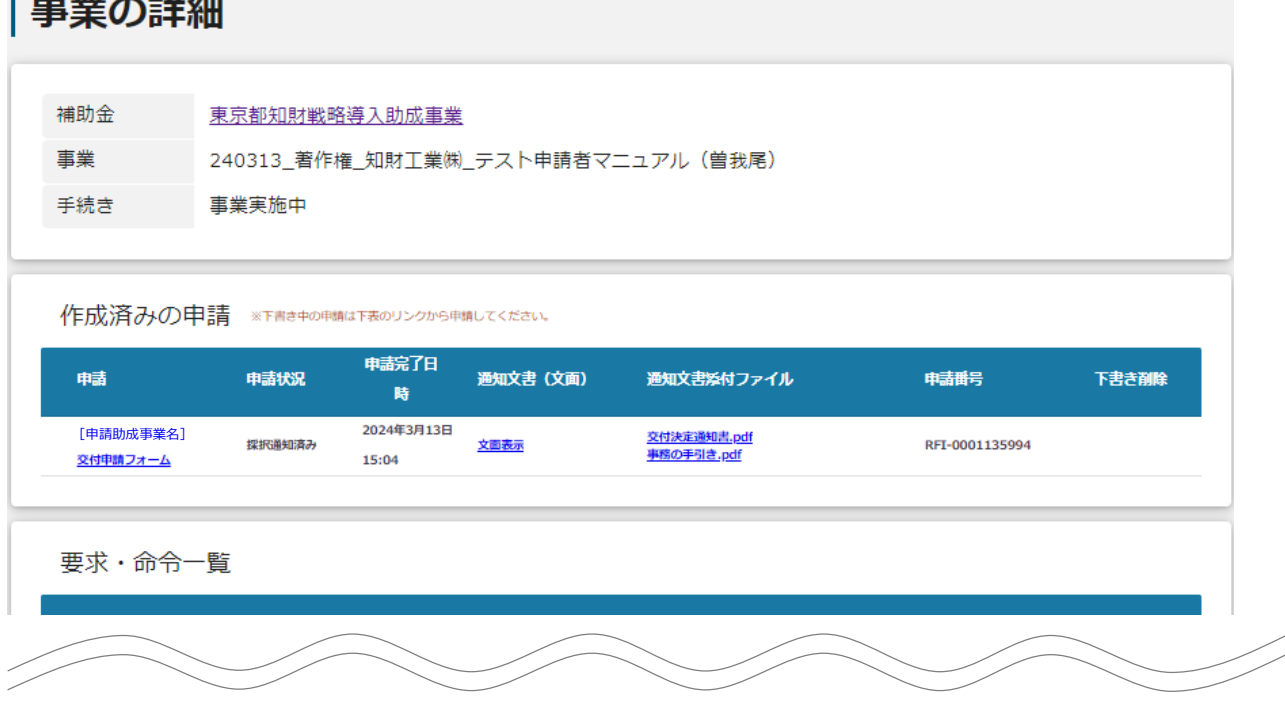

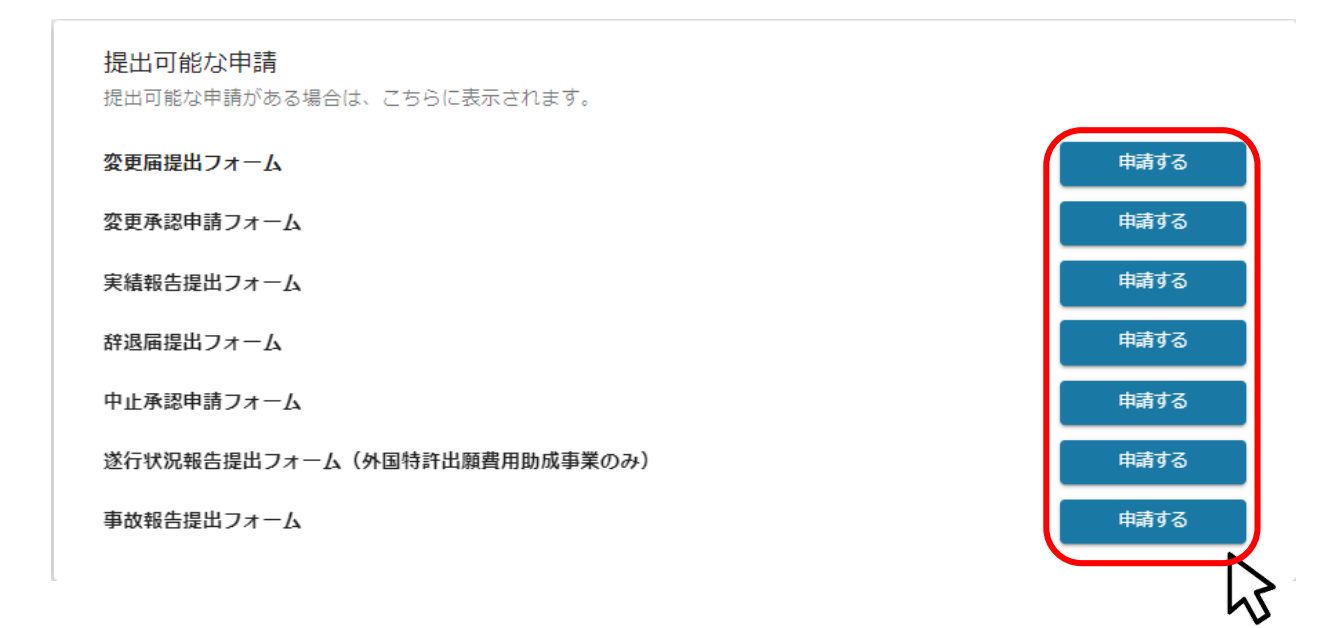

### **● 実績報告書は助成事業が完了した場合、または助成対象期間が終了した場合、助成事業 の終了日から15日以内に提出する必要があります。**

#### **P21~22の採択決定後の各種届出・報告手続きの「手順1」に従い、実績 報告書の様式をダウンロードし、作成する。 手順1**

第7号様式 (第14条関係)

令和○年○月○日

実印

公益財団法人 東京都中小企業振興公社 理事 長 殿

> T000-0000 登記 上 の 東京都台東区〇〇〇〇1-2-3 本店所在地 名 称 知財○○株式会社 代表者名知財太郎

#### 東京都中小企業〇〇〇〇〇〇費用助成事業実績報告書

令和○年○月○日付○東中事知第○○○○号をもって交付決定の通知があった助成事業が完了した ので、下記のとおり報告いたします。

記

出願テーマ ○○の製造方法  $\mathbf{1}$ 

#### **Jグランツの「マイページ」>「事業の詳細」のうち提出可能な申請から、実績報 告提出フォームの「申請する」を選択。 手順2**

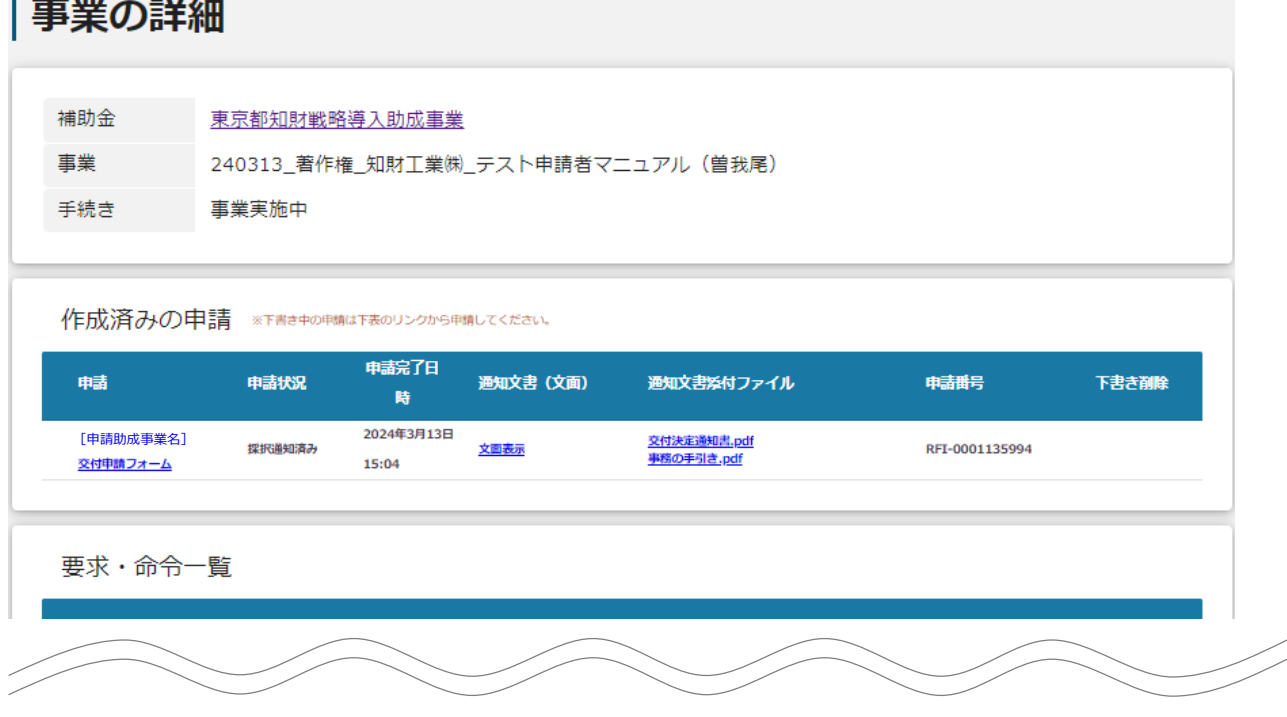

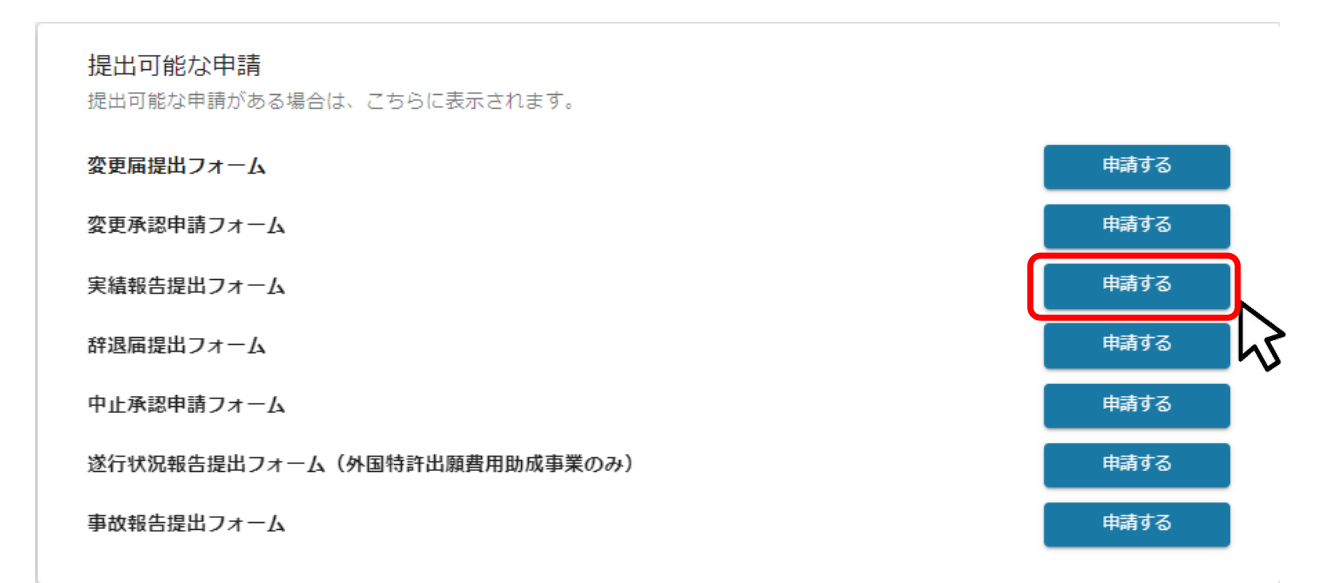

#### **手順3 助成金名のうち報告する「助成事業交付決定年度」「助成金事業名」を選択し てください。** 申請 申請先情報 補助金名 東京都知財戦略導入助成事業 申請フォーム名 実績報告提出フォーム 「実績報告」が必要なケース 助成金名 6年 助成事業交付決定年度 必須 助成金事業名 令和6年度 ◯ 外国特許出願費用助成事業 ◯ 外国実用新案出願費用助成事業 ◯ 外国意匠出願費用助成事業 ● 外国商標出願費用助成事業 ○ 外国侵害調査費用助成事業 ○ 特許調査費用助成事業 ◯ 外国著作権登録費用助成事業 ◯ グローバルニッチトップ助成事業 ● 海外商標対策支援助成事業 ○知的財産活用製品化支援助成事業 スタートアップ知的財産支援助成事業 O hS

## **手順4 プレ入力された事業及び申請の基本情報を確認してください。**

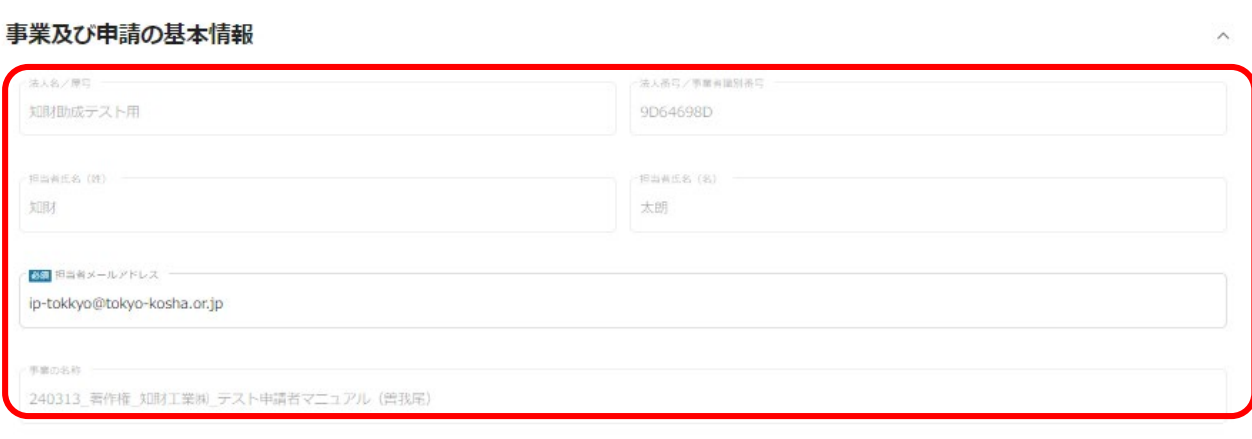

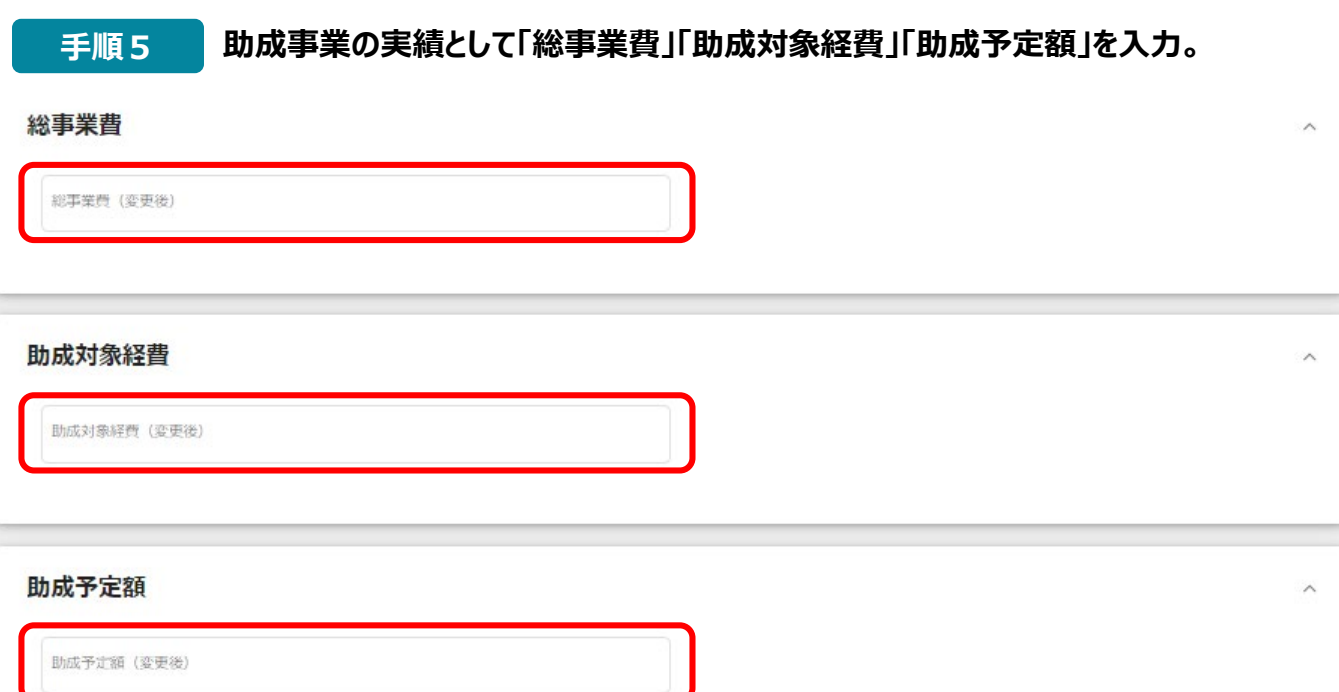

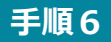

**作成した実績報告書の他、証拠書類のファイル名称を「書類名(助成事業者 名)」として契約の一連の流れが分かるように並べてアップロードしてください。 最後に内容確認のうえ「申請する」を選択。**

ファイルを選択

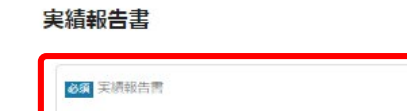

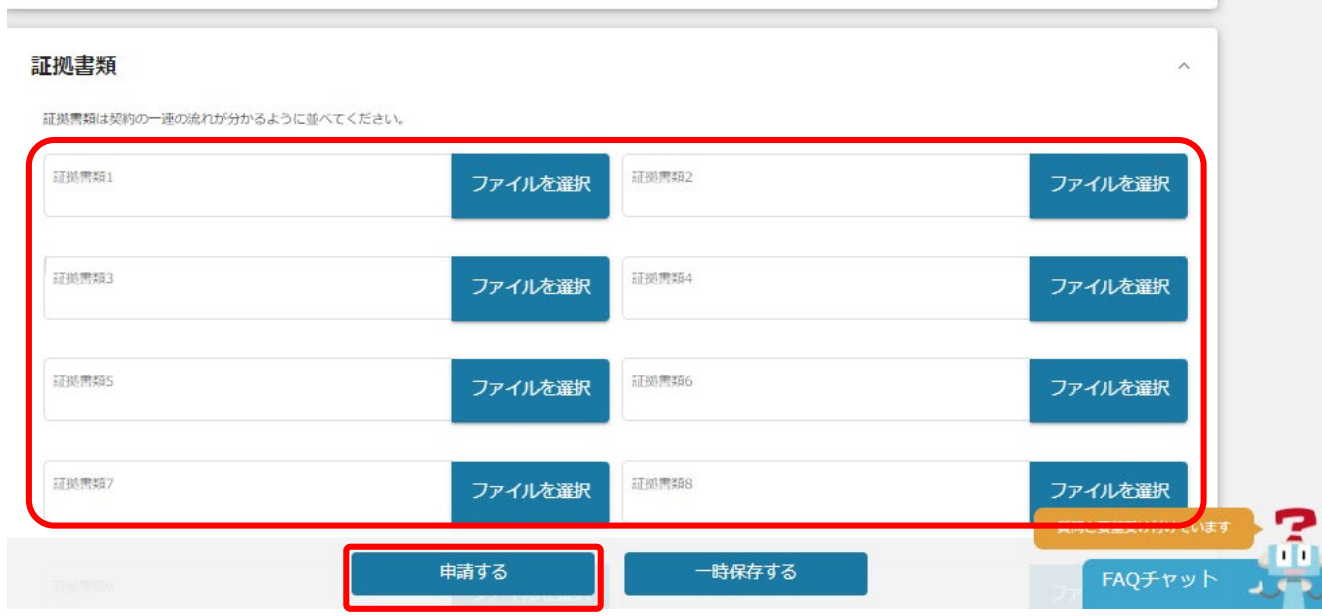

#### **実績報告書のご提出後、事務局で助成金額の確定を行い、Jグランツを通し て通知を行います。登録されたメールアドレスに届いたURLを押下してください。 手順1**

補助金申請に関する通知がされました ([助成事業の名称]:「東京都知財戦略 導入助成事業」)

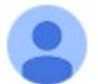

jGrants <no-reply@jgrants-portal.go.jp> To 自分 ▼

こちらはjGrants事務局です。

下記の申請が「通知済み」になりました。 .................. 補助金名:東京都知財戦略導入助成事業 事業名称::[助成事業の名称] 提出申請:実績報告提出フォーム ..............

https://mnt-www.jgrants-portal.go.jp/request-project/a0SHz000001jzNVMAY

上記URLをクリックし、該当申請の通知文書、及び通知文書の添付資料をご確認ください。

※本メールは自動送信されています。このメールに返信いただいても回答できませんので、 予めご了承ください。

(c) jGrants

#### **実績報告書提出フォームの申請状況が「通知済み」であることを確認し、通知文 書の「文面表示」及び添付ファイル名を押下してダウンロードしてください。 手順2**

## 事業の詳細

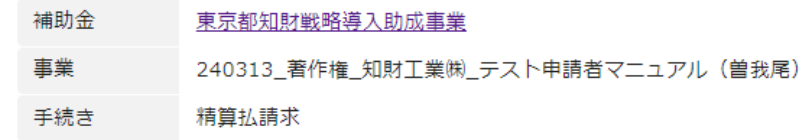

#### 作成済みの申請 ※下書き中の申請は下表のリンクから申請してください。

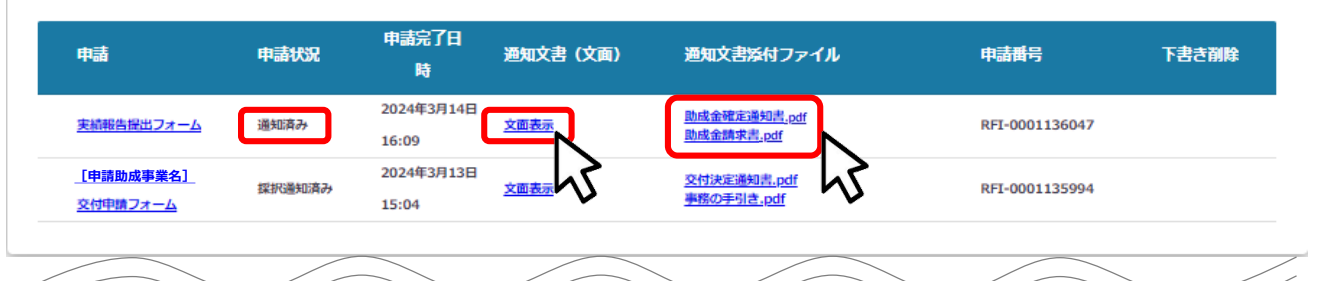

#### 金額情報

金額確定に係る申請が確定した時に更新されます。 ただし公募採択時点では未確定情報となります。

補助金交付決定額 概算払済額計 補助金確定額

〇,〇〇〇,〇〇〇

【通知文書>文面表示】

知財助成テスト用

知財 太朗 様

助成金確定通知書および助成金請求書を発行いたします。

お手数ですが、添付ファイルをダウンロードして保管してください。

助成金請求書は記入・入力のうえ、

出来るだけ速やかに請求フォームより請求手続きをしてください。

======================================

(公財) 東京都中小企業振興公社

東京都知的財産総合センター

#### 東京都知財戦略導入助成事業 事務局

## **6.助成金の請求**

#### **ダウンロードした助成金確定通知書の内容を確認し、助成金請求書を作成して ください。 手順3**

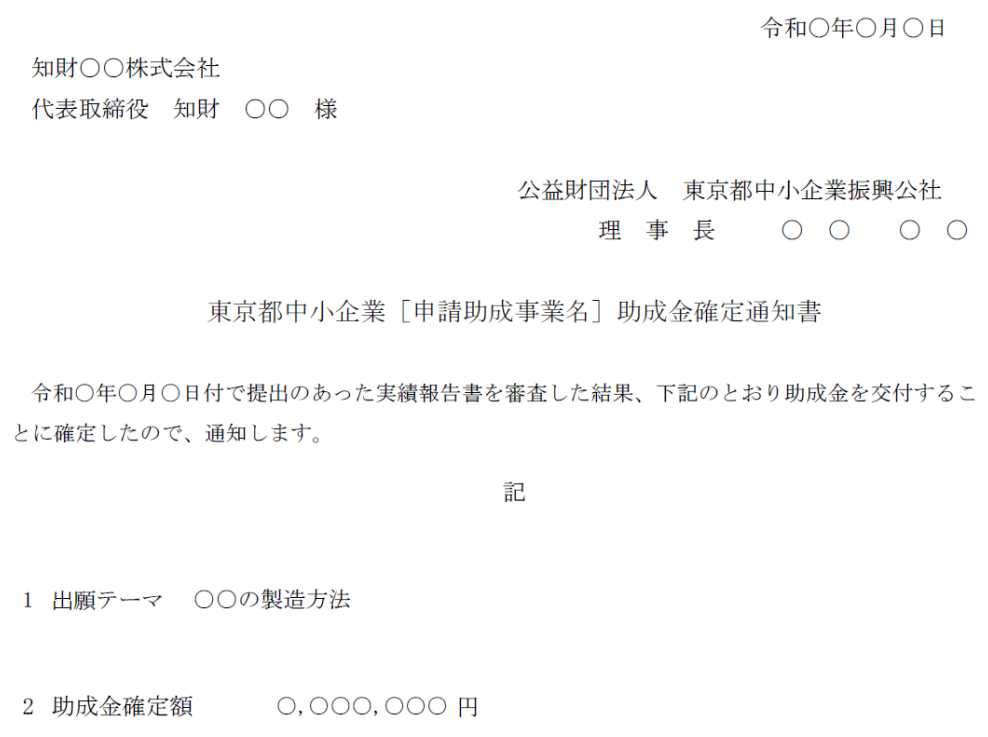

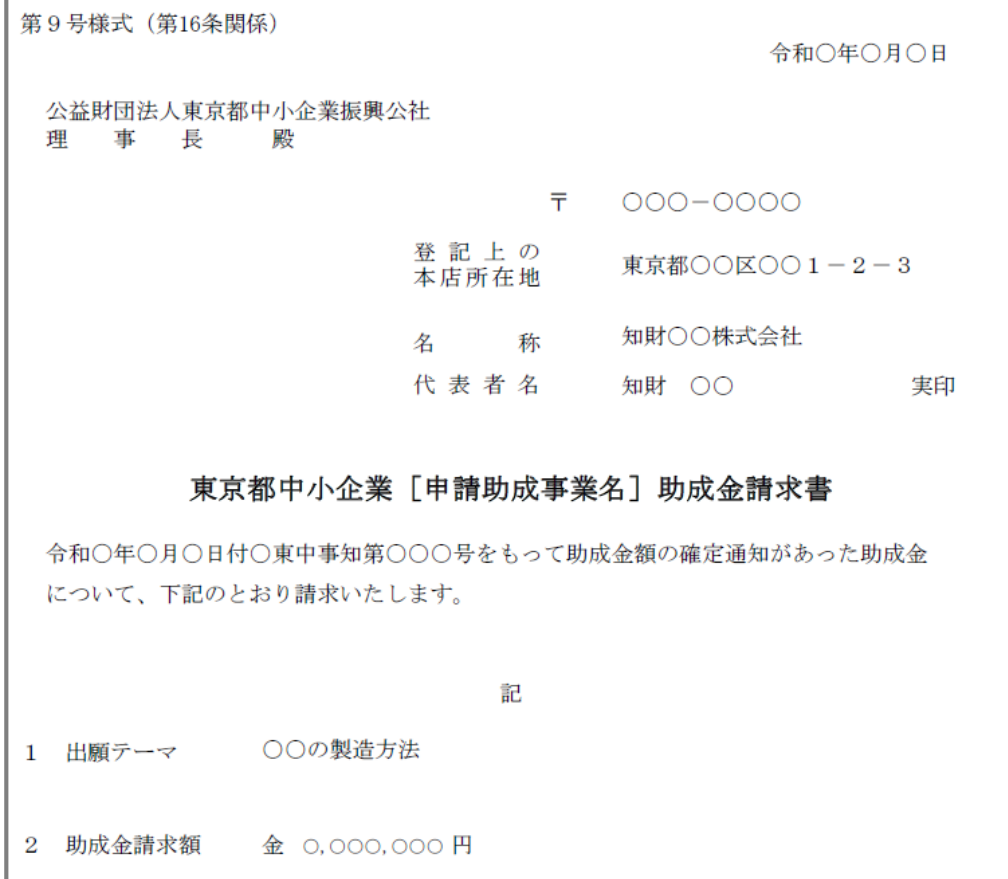

#### **「マイページ」>報告対象の「[事業の名称]」>提出可能な申請から請求 フォームの「申請する」を押下してください。 手順4**

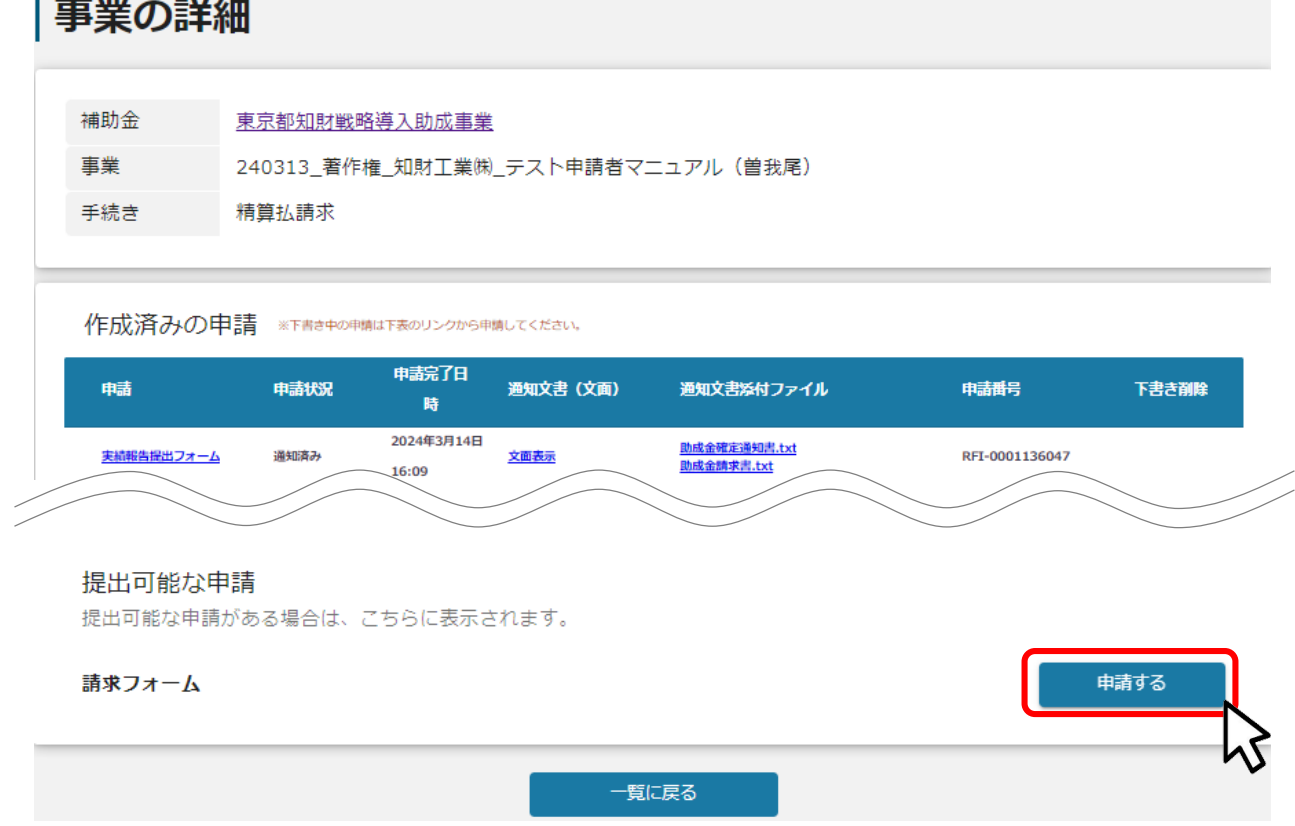

#### **助成金名の「助成事業交付決定年度」「助成金事業名」を選択し、事業及び申 請の基本情報を入力してください。 手順5**

## 中請

#### 申請先情報

補助金名 東京都知財戦略導入助成事業 申請フォーム名 請求フォーム

#### 「請求書」の提出が必要なケース

額の確定後に請求書を提出ください。内容によっては事務局に承認されないことがありますのでご了承ください。

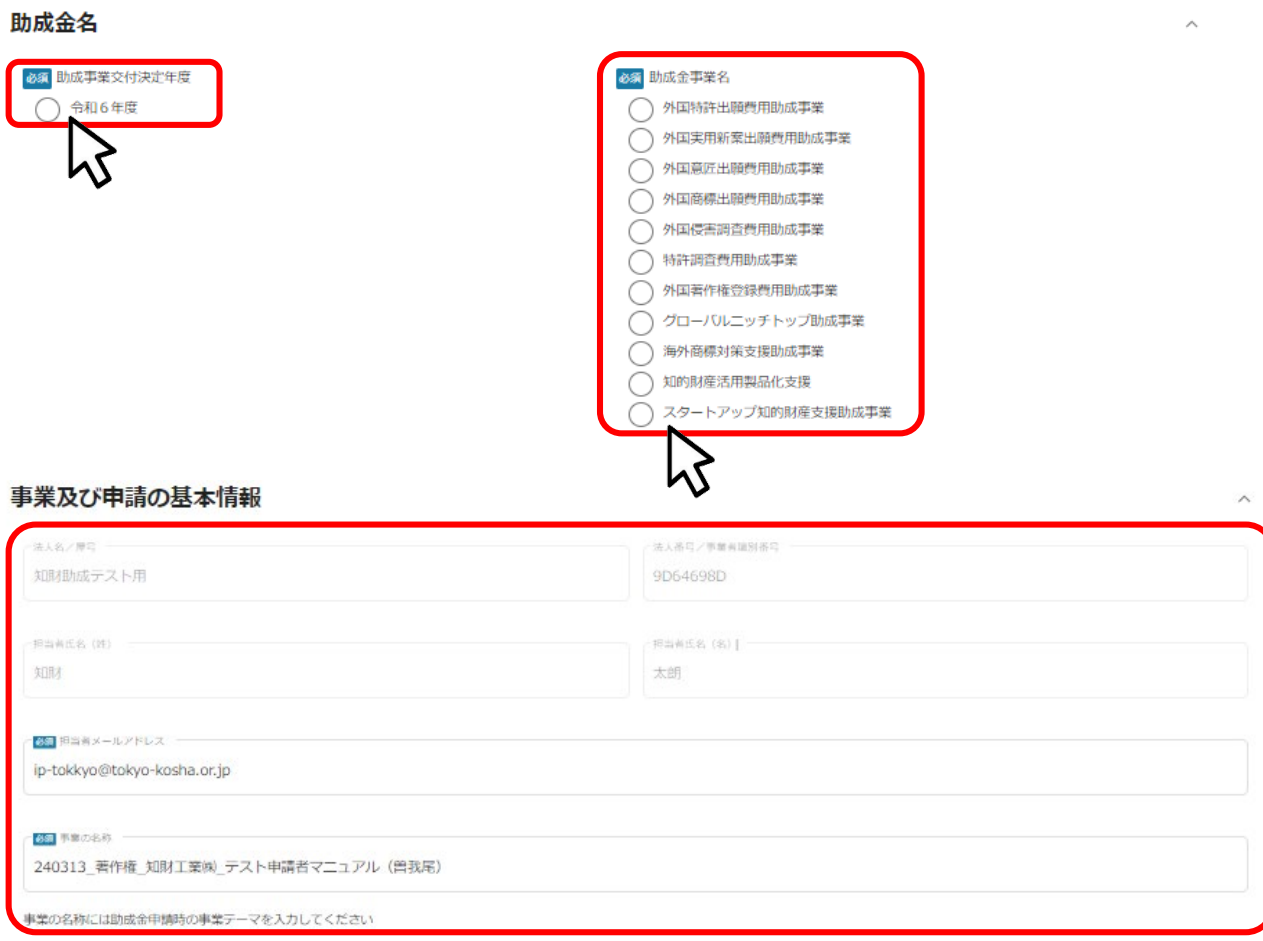

### **手順6**

### **請求書の「ファイルを選択」を押下して作成した「助成金請求書」をアップロードし、 内容を確認後、「申請する」を押下してください。**

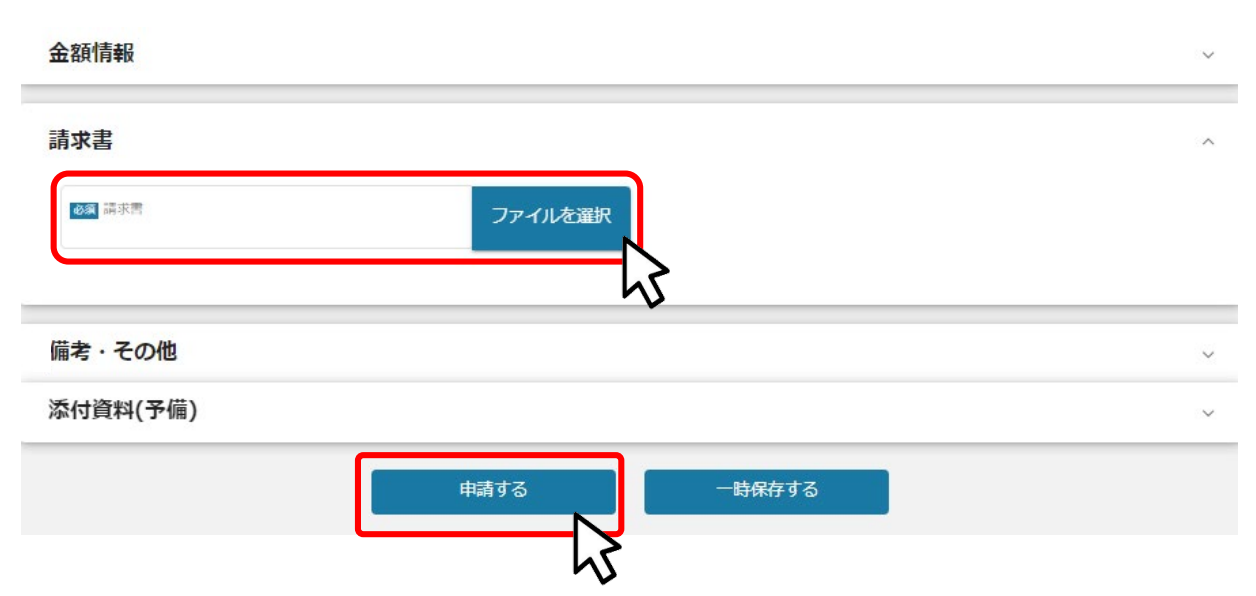

**● 助成事業の完了した日(助成金確定通知書の日付)の属する会計年度の終了後、その翌 年度から所定の期間、各年度が終了する毎に、助成事業に係る過去1年間の活用状況に ついて、権利化の成否に関わらず、活用状況報告書(※1)をご提出いただきます。**

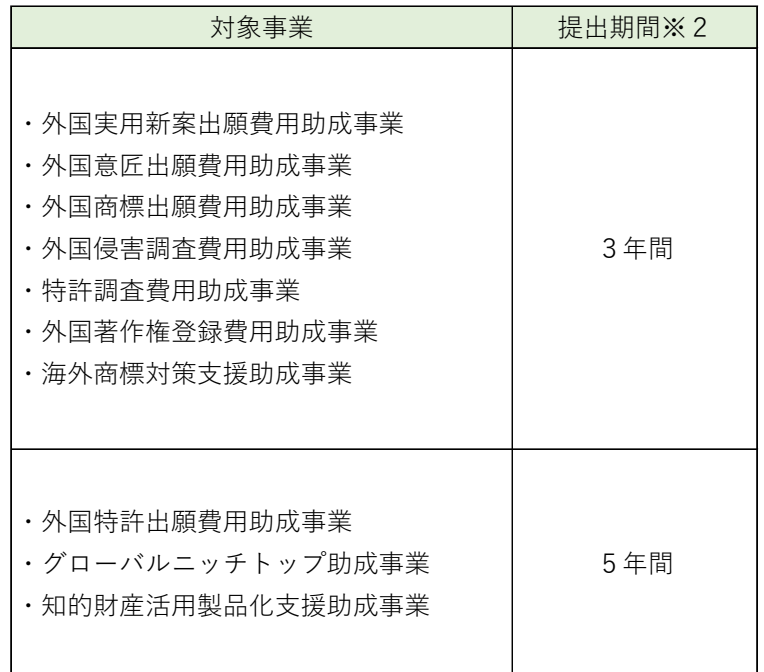

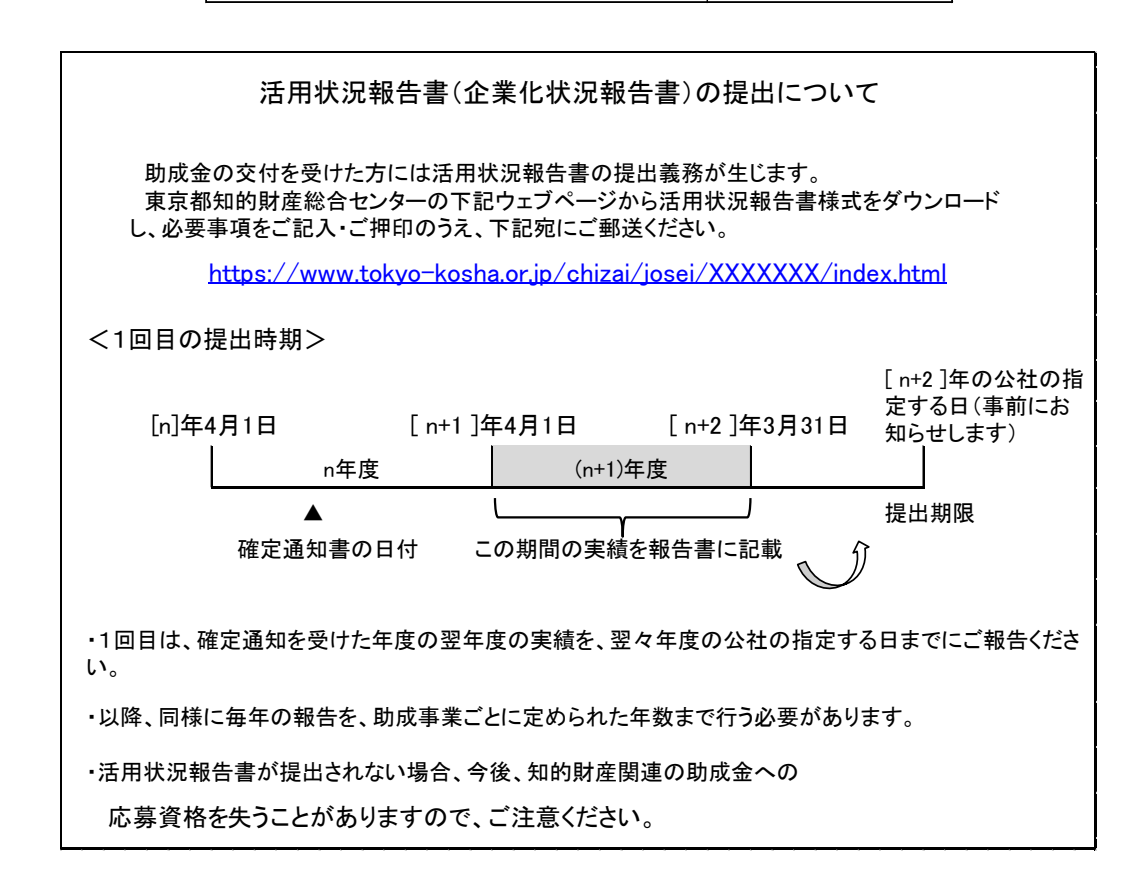

#### **※1:知的財産活用製品化支援助成事業では「企業化状況報告書」といいます。**

**※2:提出期間とは、助成事業ごとに定められた報告対象期間のことです。**

#### **知的財産総合センターのホームページにある助成事業ごとのページから、 該当様式をダウンロードし作成してください。 手順1**

**(外国特許出願費用助成事業の例)**

**https://wr2-test.dev.asp.tokyo/chizai/josei/tokkyo/**

● <sup>《幽經</sup>東京都中小企業振興公社 東京都知的財産総合センター

<u>トップ > 東京都知的財産総合センター</u> > 助成金 > 外国特許出願費用 > 外国特許出願費用助成事業

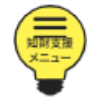

助成金

外国特許出願費用助成事業(令和5年度)

【令和6年度の申請に関する重要なご案内】 令和6年度より、以下の全ての助成金の申請を、国が提供する電子申請システム「Jグランツ」にて受け付けます。 Jグランツを利用するためには、法人・個人事業主向け共通認証システム「GビズIDプライムアカウント」の取得が必要となります。国の審査によりID発行まで 時間がかかりますので、余裕を持ってご準備ください。

GビズIDプライムアカウントの取得はこちら [Z] よりお願いいたします。 なお、各事業は、令和6年度予算が令和6年3月31日までに都議会において可決された場合に、令和6年4月1日から実施されます。 また、募集要項は令和6年4月下旬までに公開する予定です。

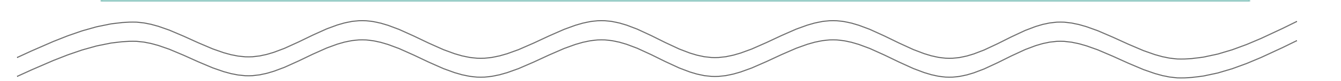

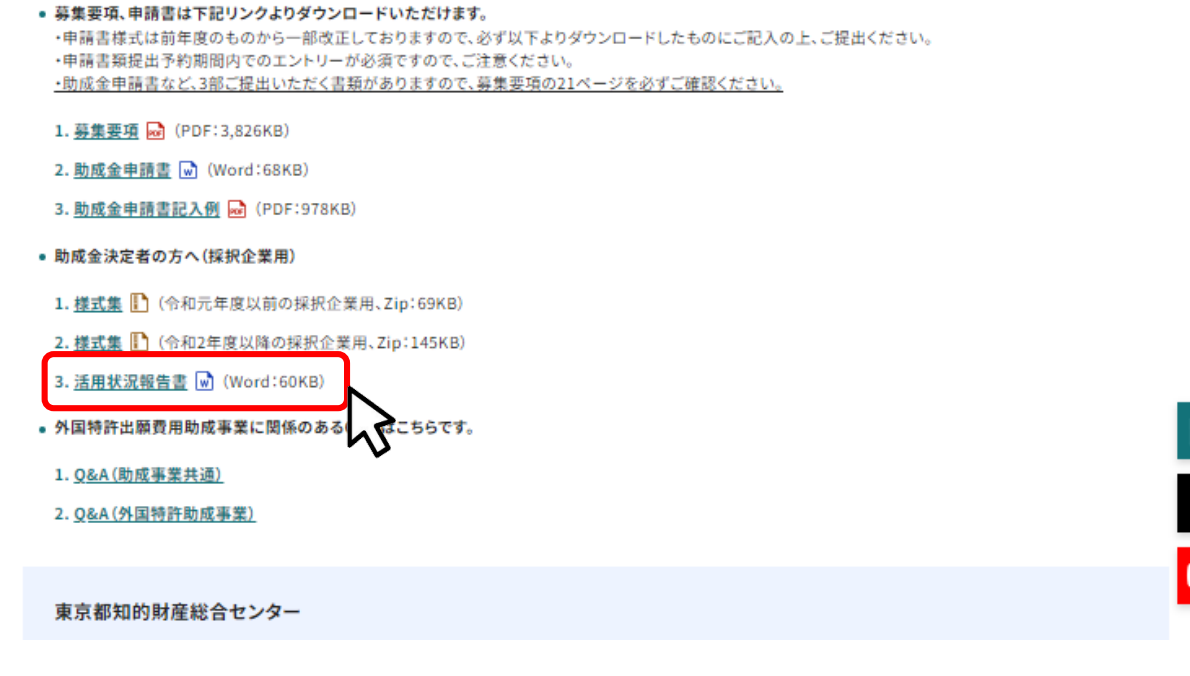

## **7.活用状況報告書(企業化状況報告書)の提出**

#### **Jグランツ>マイページ>報告する助成事業名>事業の詳細ページから、活用 状況報告提出フォームの「申請する」を選択してください。 手順2**

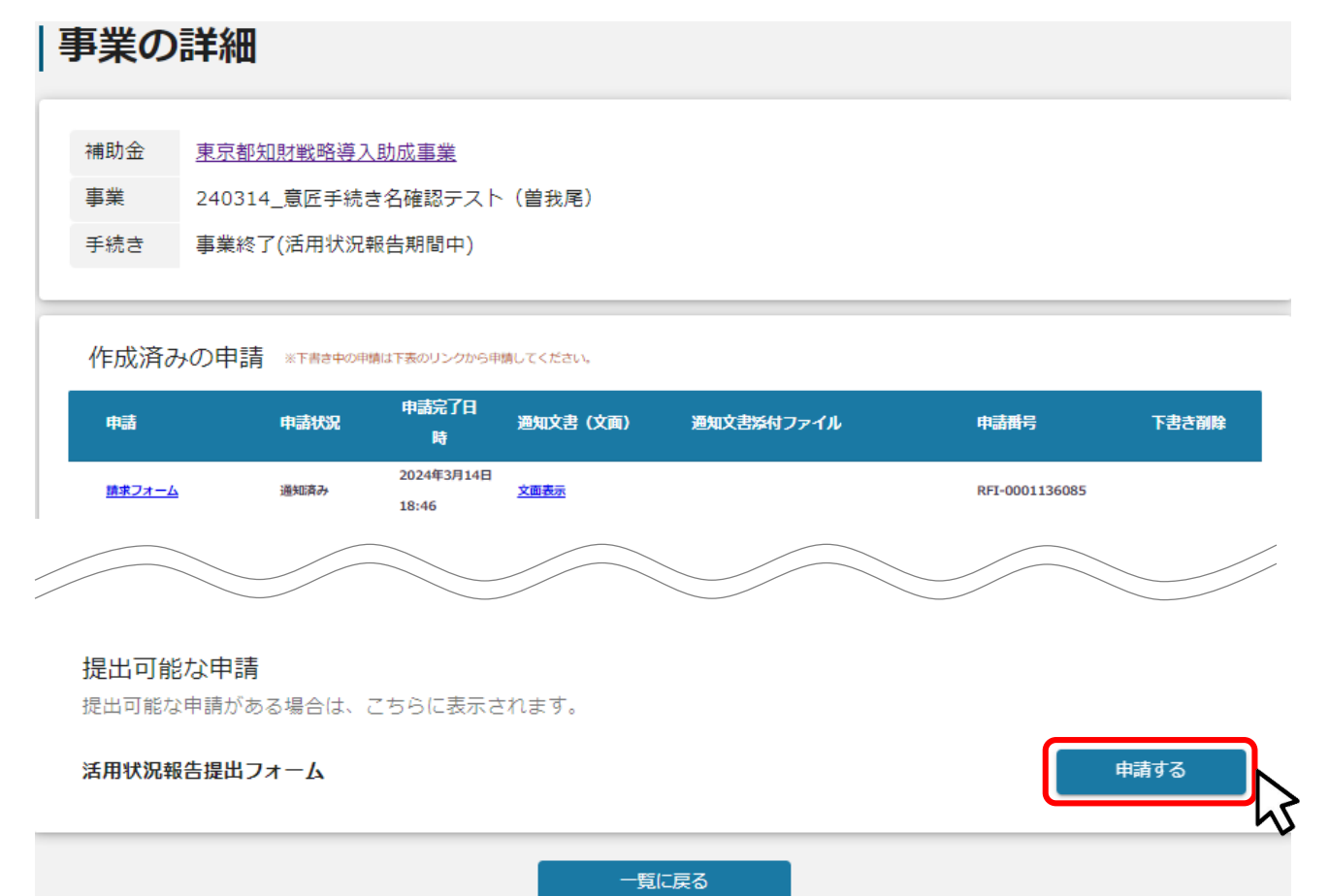

### **手順3**

### **助成金名の「助成事業交付決定年度」「助成金事業名」を選択し、事業及び申 請の基本情報の内容を確認する。**

### 申請

#### 申請先情報

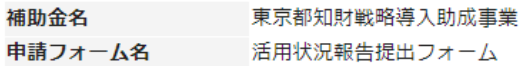

#### 「活用状況報告書」の提出が必要なケース

助成事業の完了した日(助成金確定通知書の日付)の属する会計年度の終了後、その翌年度から5年間、各年度が終了する毎に助成事業に係る過去1年間の活用状況について、権利化の成否に関 わらず活用状況報告書をご提出ください。内容によっては差戻しをすることがありますのでご了承ください。

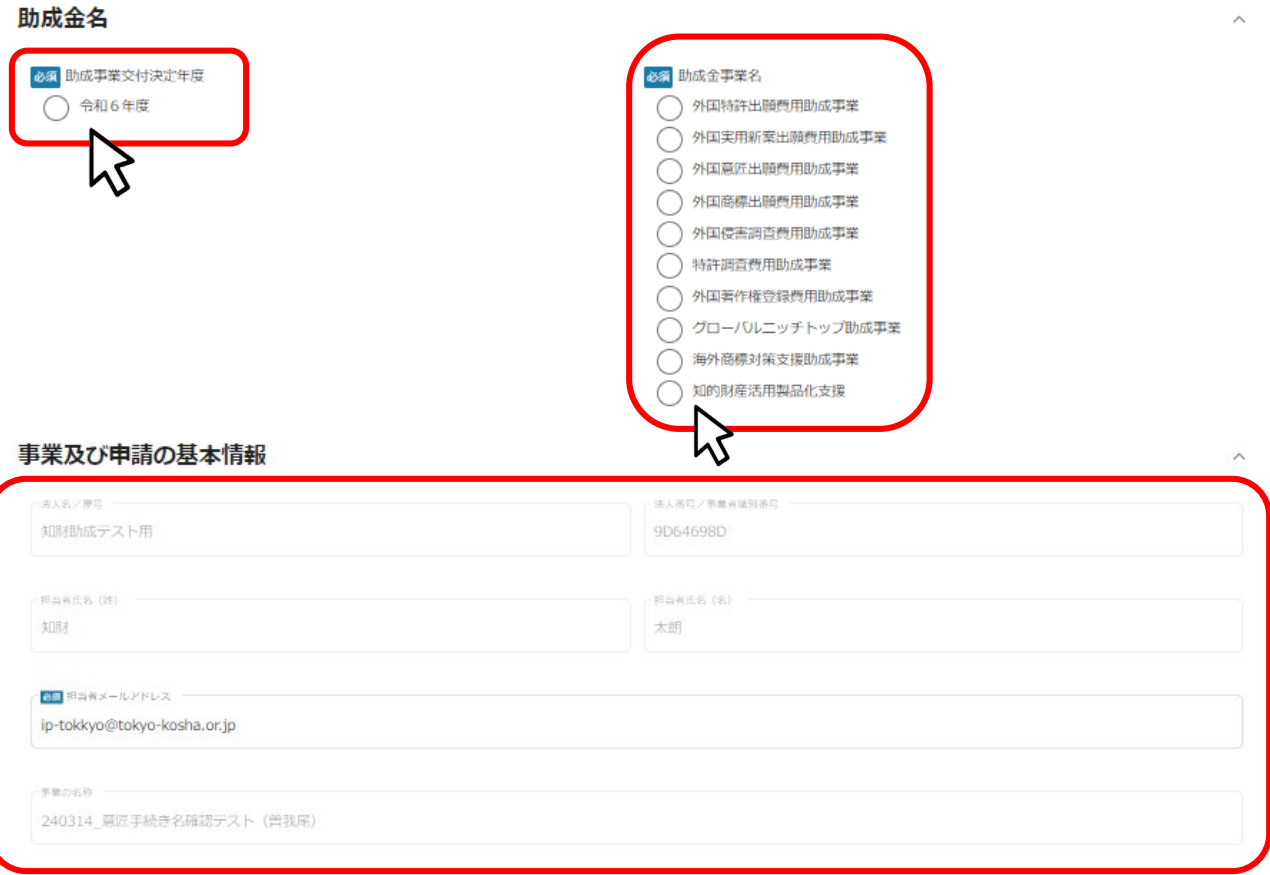

### **手順4**

### **作成した活用状況方向書や添付資料を「ファイルを選択」を押下してアップロー ド後、「申請する」を押下する。**

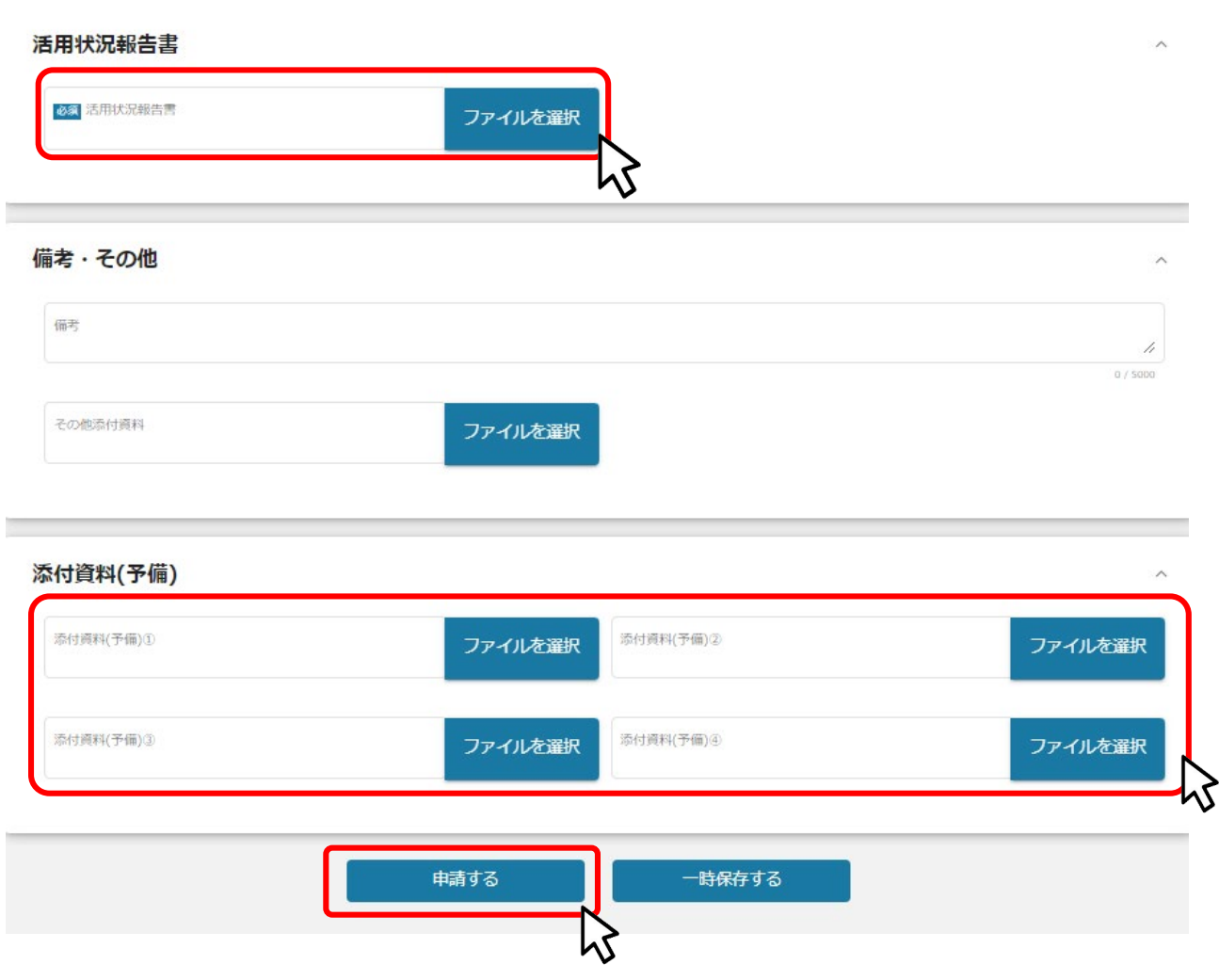

## **【参考】電子申請システムにて提出(アップロード)するファイルについて①**

- ●交付申請書を除く提出(アップロード)書類は、スキャンやファイル形式の変換等 により、PDF形式(推奨)等で提出してください。
- Word・Excel・PowerPointファイルは、下記の手順に従いPDFファイル(推奨) 等への変換を行い、ファイルを提出してください。

<PDFファイルの作成手順>Word・Excel・PowerPoint共通

- 1. PDF化したいファイルを開きます。
- 2. 「ファイル」のタブを押下します。
- 3. 「名前を付けて保存」を選択します。
- 4. 保存先のフォルダ等を選択します。
- 5. ファイル名を指定し、ファイルの種類から「PDF」を選択します。(下図はWordの場合)
- 6. 保存ボタンを押します。

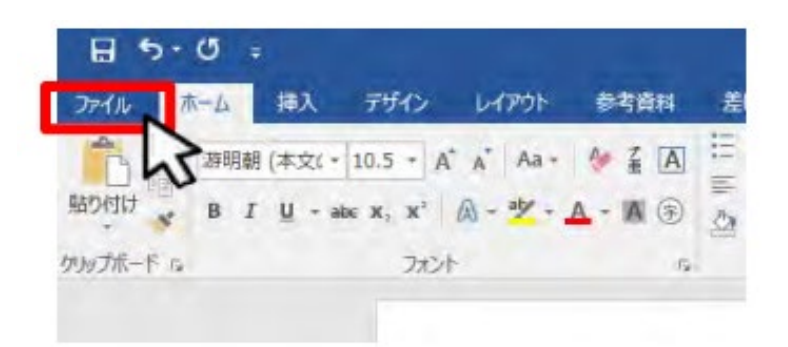

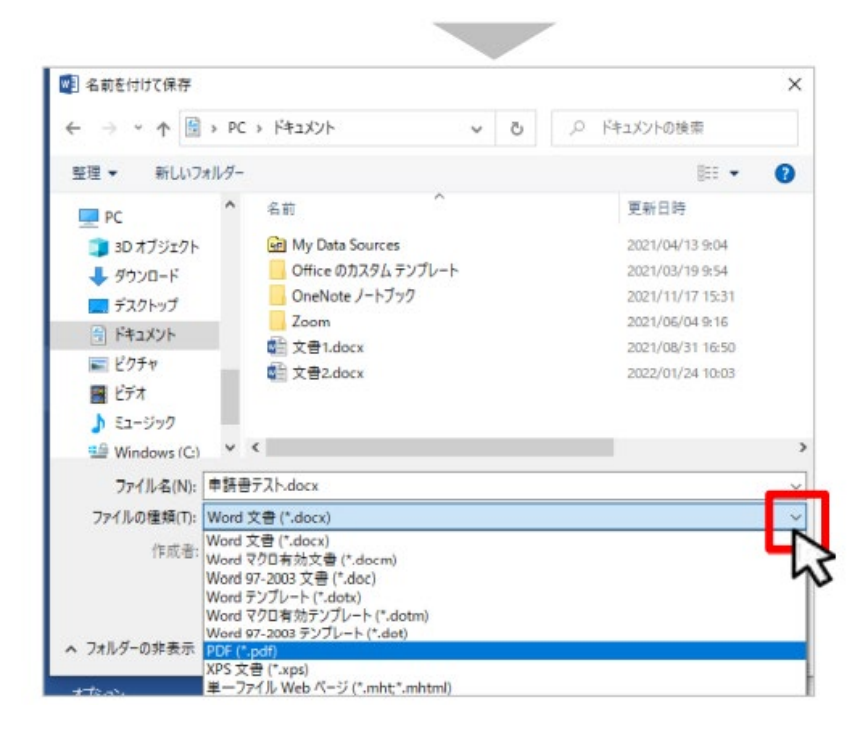

## **【参考】電子申請システムにて提出(アップロード)するファイルについて②**

●確定申告書については、PDFファイルが複数となる場合、1事業年度分のファイル一式を ZIP形式に圧縮して、アップロードしてください。

●下記の手順に従いZIPファイルへの変換を行い、ファイルを提出してください。

<ZIPファイルの作成手順>

1. 各事業年度のPDFファイルを1つのフォルダに格納します(①)。

2. 格納したフォルダを右クリックします(②)。

3. 「圧縮」を選択します(③)。

4. 「.zip」を選択します(④)。

5.デスクトップもしくは元のフォルダと同じ場所にZIPファイルが作成されます(⑤)。

(下例はWindowsの場合) ①

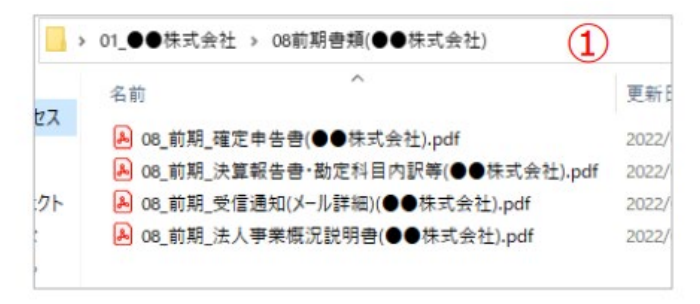

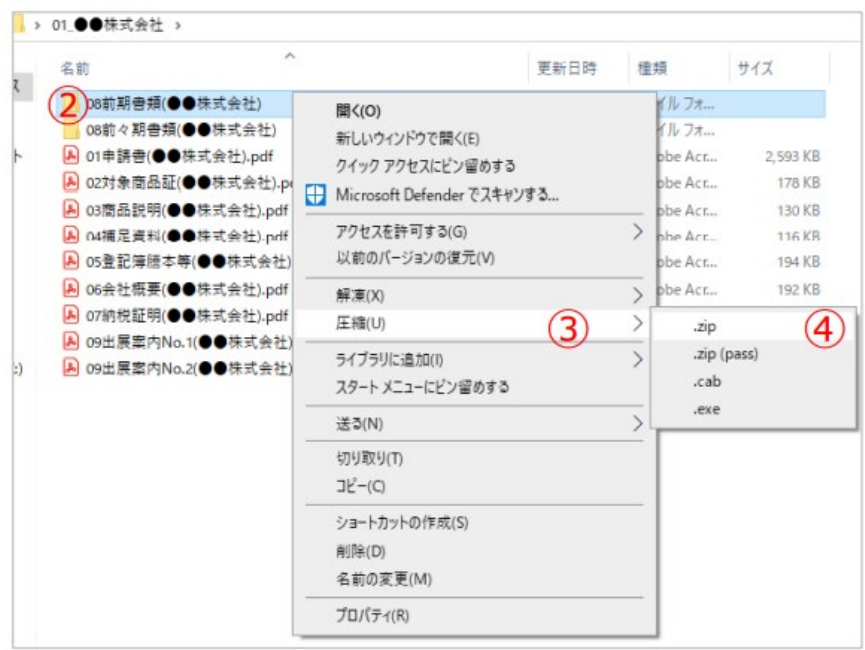

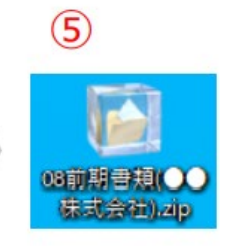

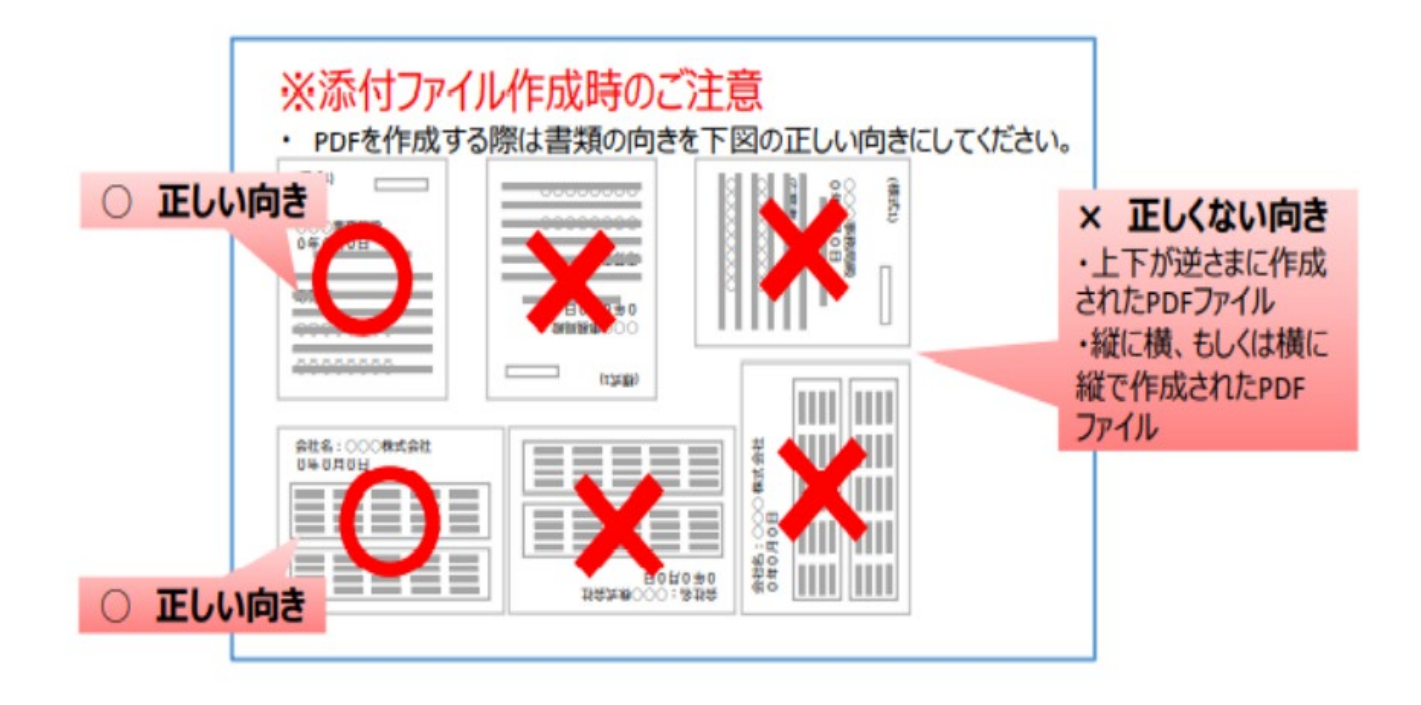

● 問い合わせ先 (公財)東京都中小企業振興公社 事業戦略部 東京都知的財産総合センター 〒110-0016 東京都台東区台東1-3-5 反町商事ビル1階 TEL:03-3832-3656(平日9時~17時) e-mail: [chizai-josei@tokyo-kosha.or.jp](mailto:chizai-josei@tokyo-kosha.or.jp) HP: <https://www.tokyo-kosha.or.jp/chizai/josei/index.html> ※ GビズIDに関するご不明点等は、「GビズIDヘルプデスク」へお問い合わせください。 HP: <https://www.jgrants-portal.go.jp/>